# [campus]

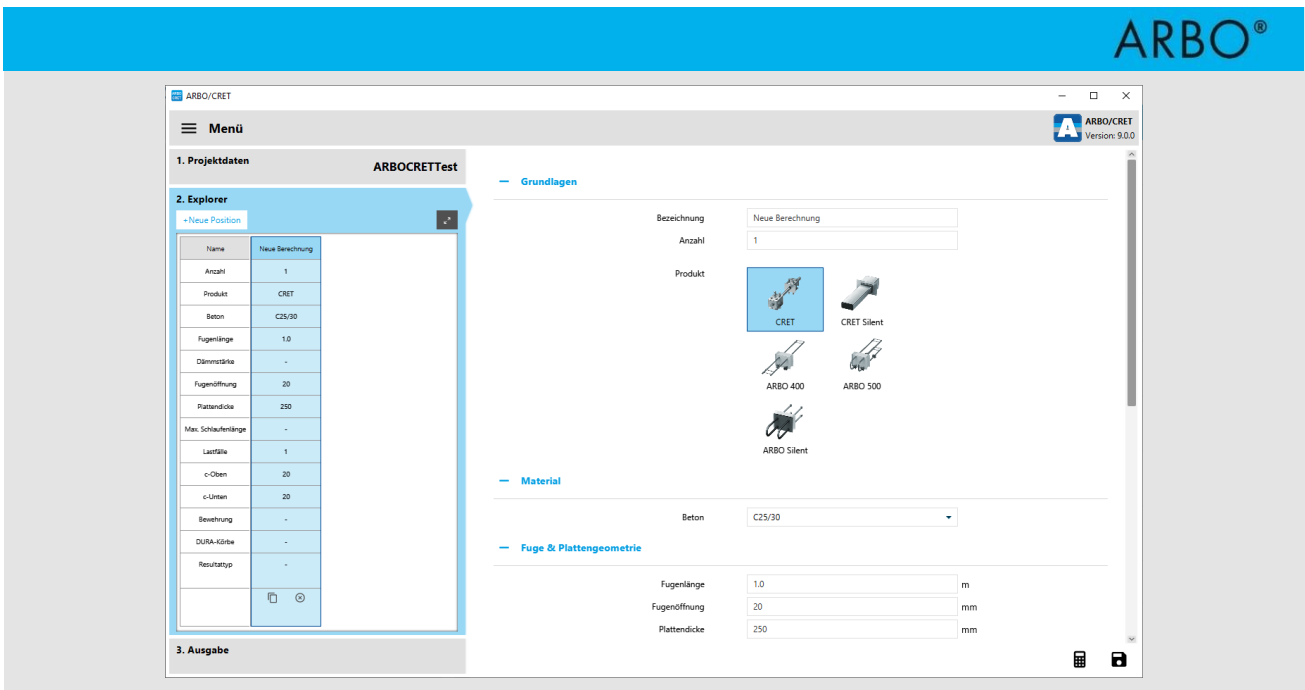

# FACHREFERAT - IM RAHMEN DES ASCHWANDEN-CAMPUS **ARBO/CRET Einführung in die Bemessungssoftware**

#### **Dr. Stefan Lips,**

Leiter F&E, F.J. Aschwanden AG, Lyss

#### **Prof. Dr. Albin Kenel,**

Institutsleiter Bauingenieurwesen, Hochschule Luzern – Technik & Architektur, Horw

#### **Inhaltsverzeichnis**

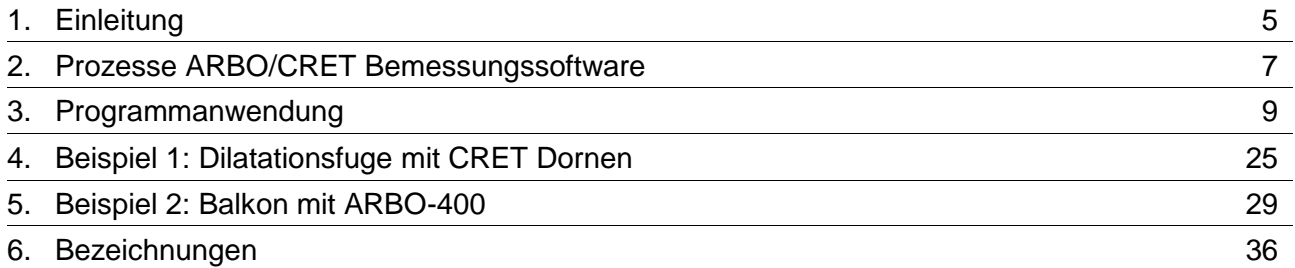

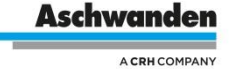

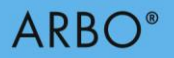

#### **Exkurse**

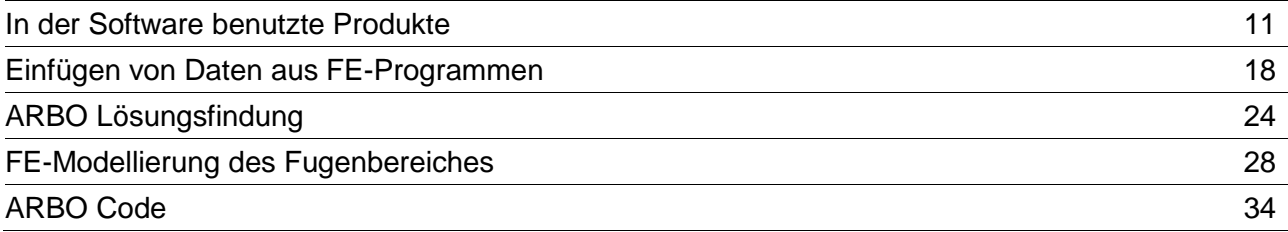

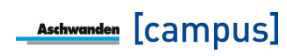

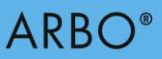

## <span id="page-4-0"></span>**1. Einleitung**

In verschiedenen Fällen ist es notwendig, dass zwei Stahlbetonbauteile -zumindest teilweisekraftschlüssig miteinander verbunden werden. Hinzu kommt, dass neben der Kraftübertragung noch weitere Anforderungen gestellt werden, wie Wärmedämmung oder Trittschalldämmung. Die Produkte CRET, CRET Silent, ARBO und ARBO Silent wurden für diese Anwendungen entwickelt. Bei jedem dieser Produkte bieten die einzelnen Modelltypen gewisse Tragwiderstände (Normalkraft-, Querkraft- und Biegewiderstände). Diese können einfach aus der entsprechenden Dokumentation gelesen werden. Für einfache Fälle genügen diese Angaben für die Bemessung der entsprechenden Fuge zwischen zwei Stahlbetonbauteilen. Allerdings kann oftmals infolge der Geometrie oder der Einwirkungen die Verteilung der Schnittkräfte entlang solcher Fugen stark variieren, mit Belastungsspitzen und eventuell vorhandenen Vorzeichenwechseln. In diesen Fällen werden die Bemessung sowie auch das Finden einer sinnvollen Anordnung der Produkte schnell komplex. Hierfür wurde die ARBO/CRET Software entwickelt. Diese übernimmt die Bemessung und schlägt ebenfalls direkt eine mögliche Anordnung vor.

Das vorliegende Dokument zeigt auf, was es bei der Anwendung der ARBO/CRET

Bemessungssoftware zu beachten gilt. Die einzelnen erforderlichen Eingabewerte werden Schritt für Schritt erklärt. Ausserdem werden diverse Themen aufgegriffen und in verschiedenen Exkursen diskutiert.

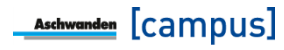

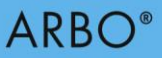

## <span id="page-6-0"></span>**2. Prozesse ARBO/CRET Bemessungssoftware**

Das ARBO/CRET Bemessungsprogramm ist im Aschwanden Software-Paket integriert und prozessorientiert konzipiert. Der Kern der Aschwanden Software ist der Projektmanager, in dem die Projektdaten für verschiedene Projekte erstellt und geändert werden können. Einmal im Projektmanager erhobene Projektdaten können daher auch für andere Aschwanden Bemessungsprogramme, wie z.B. DURA, ORSO-V, verwendet werden.

Im Explorer können beliebig viele Bemessungspositionen erfasst und weiterbearbeitet werden. Jede Bemessungsposition kann bemessen, abgelegt und nach veränderten Randbedingungen wieder aufgerufen und neu bemessen werden. Die verschiedenen Bemessungspositionen werden im Explorer übersichtlich und mit der Angabe der Bearbeitungstiefe der Bemessung dargestellt und zusammengefasst.

Die Eingabe und Bemessung werden auf der rechten Bildschirmseite vorgenommen. Die Eingabe erfolgt generell von oben nach unten. Diese intuitive Anordnung erlaubt eine effiziente und strukturierte Handhabung der Software.

Die Zusammenstellung der Eingaben und die detaillierte Resultatausgabe für jede Position erlauben einen schnellen Überblick. In der Ausgabe erhalten Sie die Detailstatik für die Bemessung. Entsprechend Ihrer Wahl generiert die Bemessungssoftware aus den zentral verwalteten Daten eine Bestellliste.

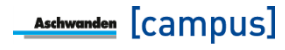

 $ARBO<sup>°</sup>$ 

## <span id="page-8-0"></span>**3. Programmanwendung**

Das Programm ist grundsätzlich in zwei Spalten unterteilt. Die linke Spalte mit den Projektdaten, Explorer und Ausgabe dient zur Navigation und Information. Die rechte Spalte dient zur Eingabe und der Bemessung.

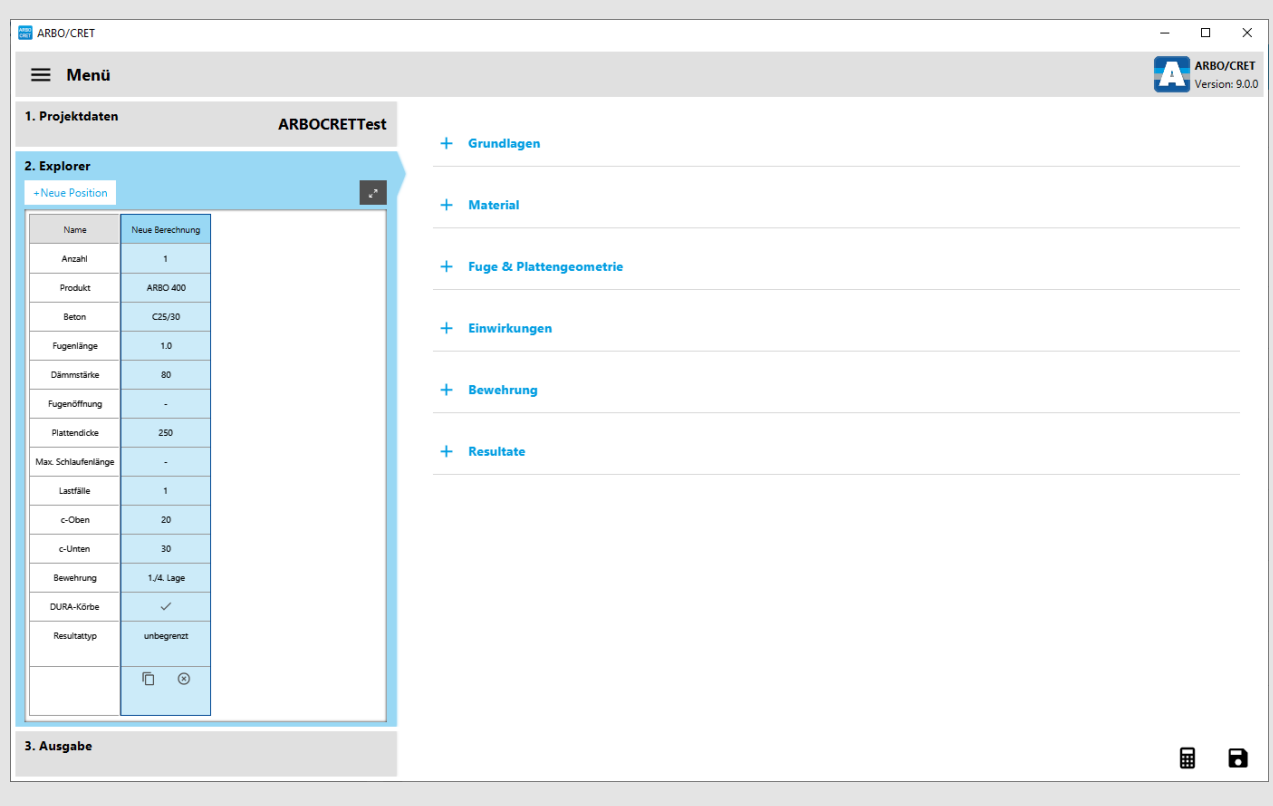

Bild 1: Eingabeoberfläche der ARBO/CRET Software

Im Explorer können die einzelnen Bemessungspositionen erstellt werden. Mit einem Klick auf die entsprechende Spalte kann die gewünschte Bemessungsposition angewählt werden. Die Eingabeparameter sind in verschiedene Gruppen unterteilt, die sich mit dem Plus/Minus Zeichen neben dem Titel separat öffnen und schliessen lassen.

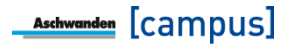

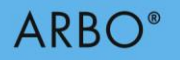

### **Grundlagen**

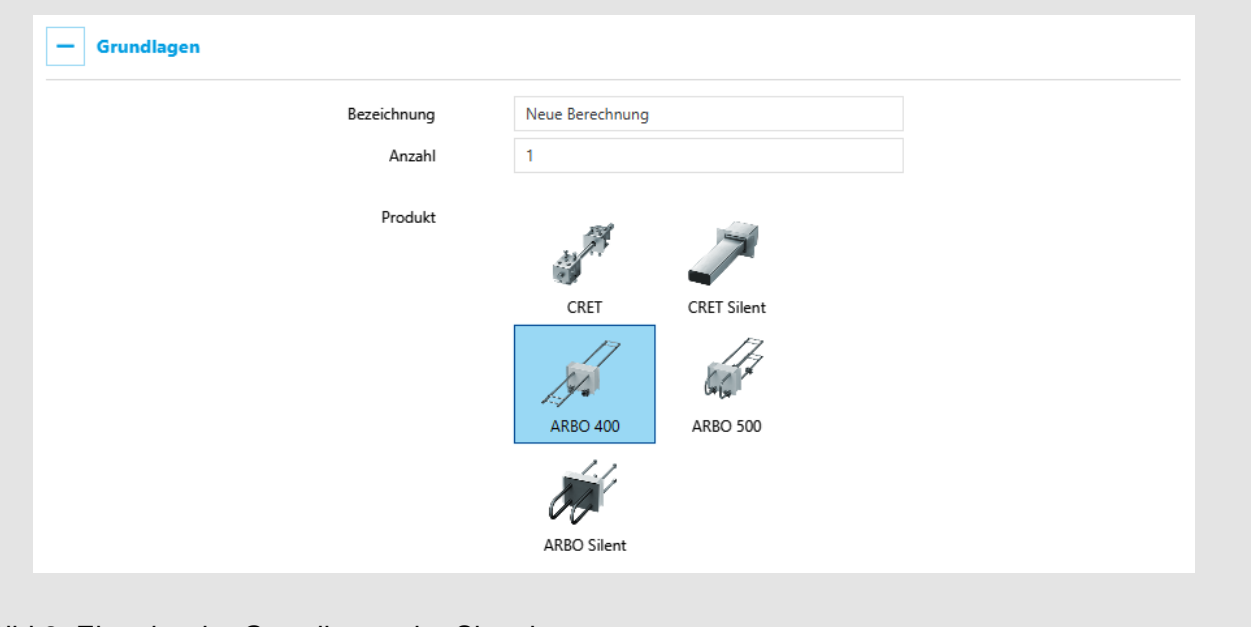

#### Bild 2: Eingabe der Grundlagen der Situation

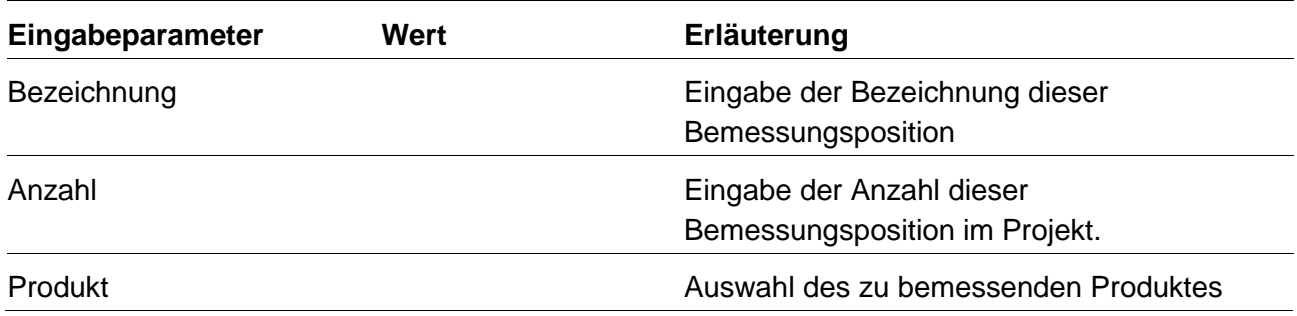

#### **Material**

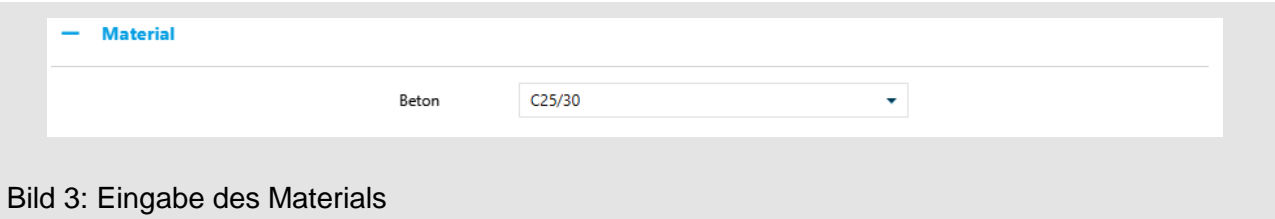

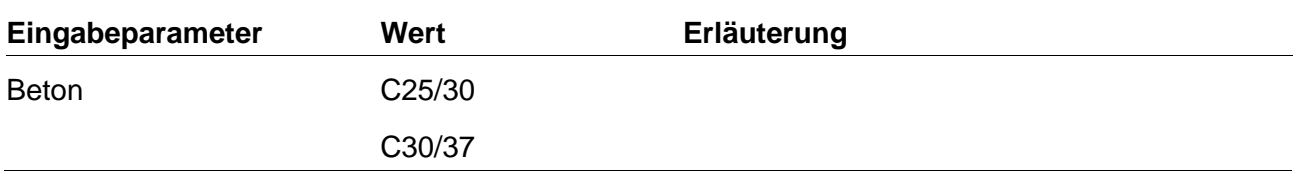

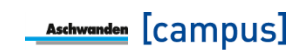

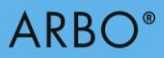

## **Exkurs: In der Software berücksichtige Produkte**

#### **CRET Querkraftdorne**

CRET Querkraftdorne dienen der Querkraftübertragung (keine Momenten- oder Normalkraftübertragung) bei Dilatationsfugen und ermöglichen Verformungsverträglichkeiten zwischen angrenzenden Bauteilen.

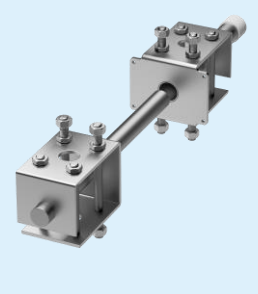

CRET-100 CRET-500

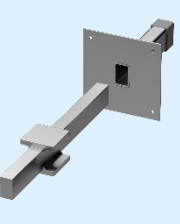

#### **CRET Silent Querkraftdorne**

Die CRET Silent Dorne ermöglichen nicht nur Querkraftübertragungen und Verformungsverträglichkeiten zwischen angrenzenden Bauteilen, sondern auch eine akustische Trennung von Bau- und/ oder Gebäudeteilen wie z.B. Treppen, Podeste, Balkone, Laubengänge usw.

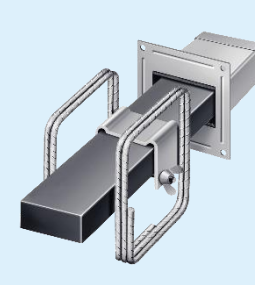

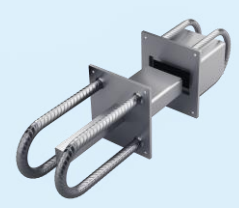

CRET Silent-984 CRET Silent-985 CRET Silent-986

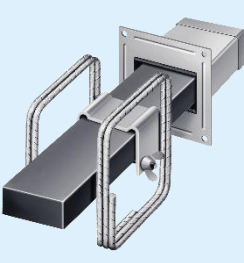

CRET Silent-960 CRET Silent-970

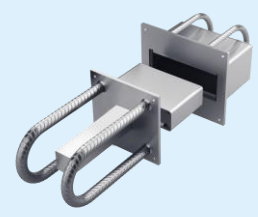

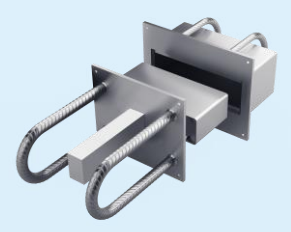

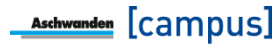

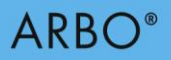

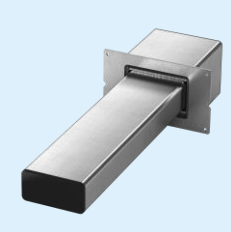

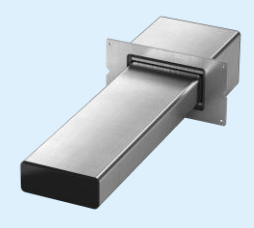

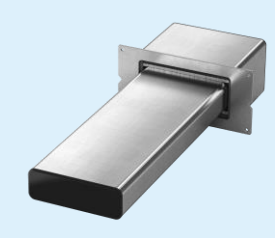

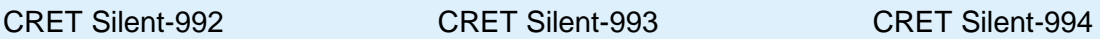

#### **ARBO-400 Wärmedämmende Bewehrungselemente**

ARBO Elemente dienen zum Anschluss von Stahlbetonteilen, die durch Wärmedämmungsfugen getrennt sind. Sie ermöglichen die Übertragung von Biegemomenten, Quer- und Normalkräften. Die ARBO-400 werden eingesetzt, wenn beidseitig genügend Platz für die Verankerung der Zugbewehrung vorhanden ist (Anschluss Platte-Platte).

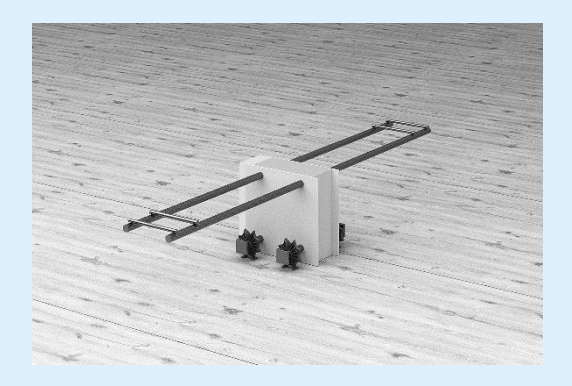

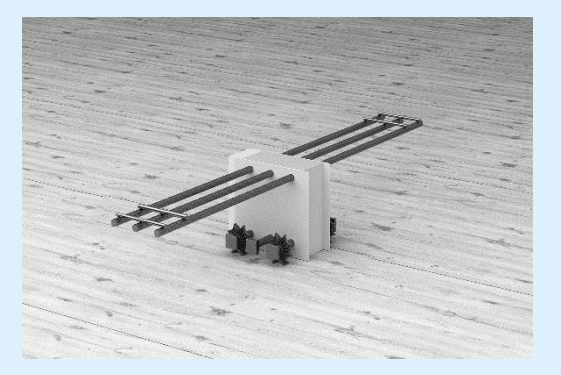

ARBO-400 S2 ARBO-400 S3 / T3 / U3

#### **ARBO-500 Wärmedämmende Bewehrungselemente**

ARBO Elemente dienen zum Anschluss von Stahlbetonteilen, die durch Wärmedämmungsfugen getrennt sind. Sie ermöglichen die Übertragung von Biegemomenten, Quer- und Normalkräften. Die ARBO-500 werden eingesetzt, wenn einseitig beschränkte Platzverhältnisse für die Verankerung der Zugbewehrung vorhanden ist (Anschluss Platte-Wand).

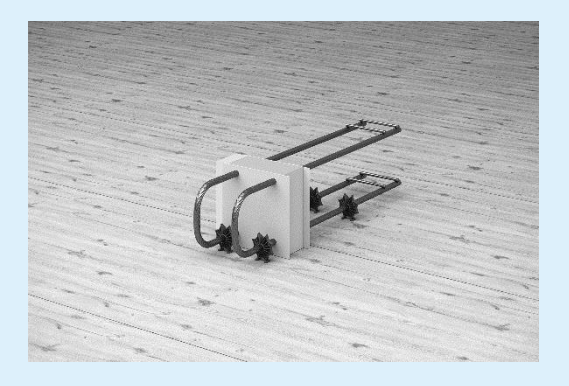

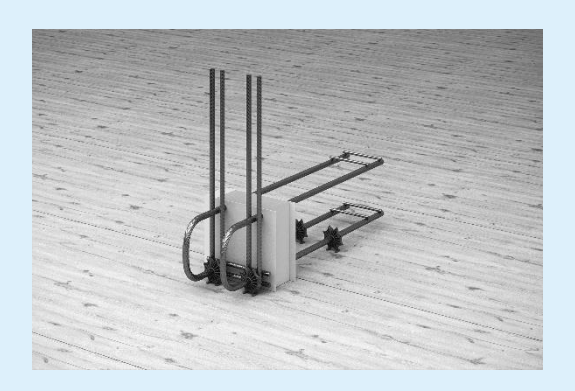

ARBO-500 ARBO-500-W

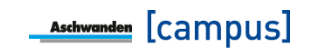

# **ARBO**<sup>®</sup>

#### **ARBO Silent-700 Wärmedämmende Bewehrungselemente**

ARBO Silent-700 sind Schall- und wärmedämmende Bewehrungselemente zum Anschluss von Stahlbetonteilen, die durch Wärmedämmungsfugen getrennt sind. ARBO Silent-700 dienen zur Übertragung von Quer- und Normalkräften.

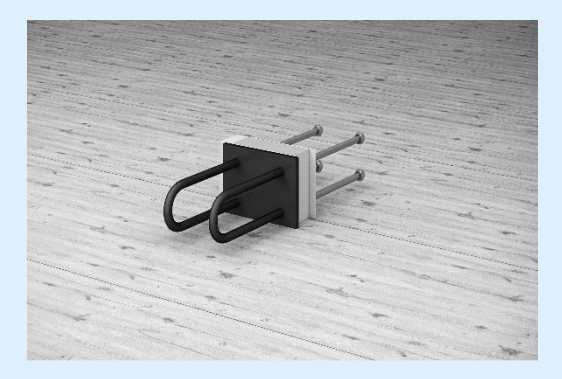

ARBO Silent-700

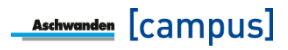

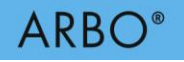

#### **Fuge & Plattengeometrie**

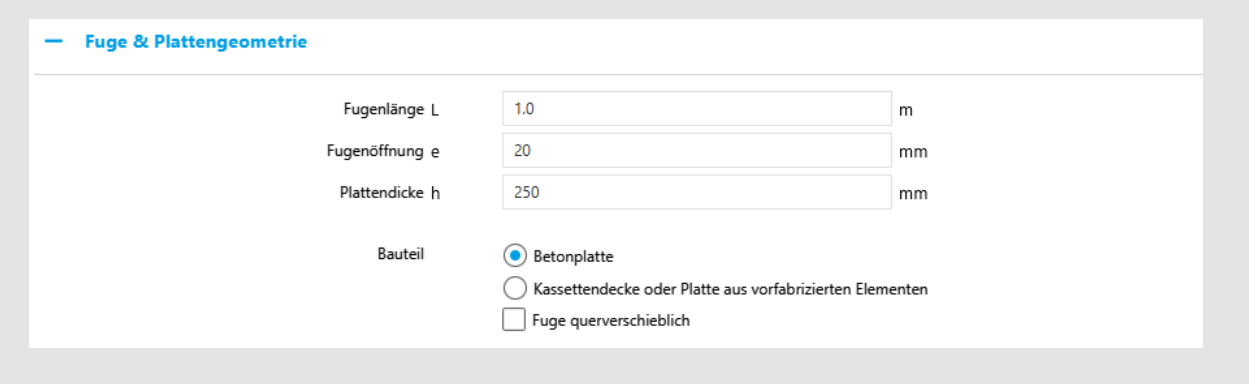

Bild 4: Eingabe der Fuge & Plattengeometrie (Beispiel CRET)

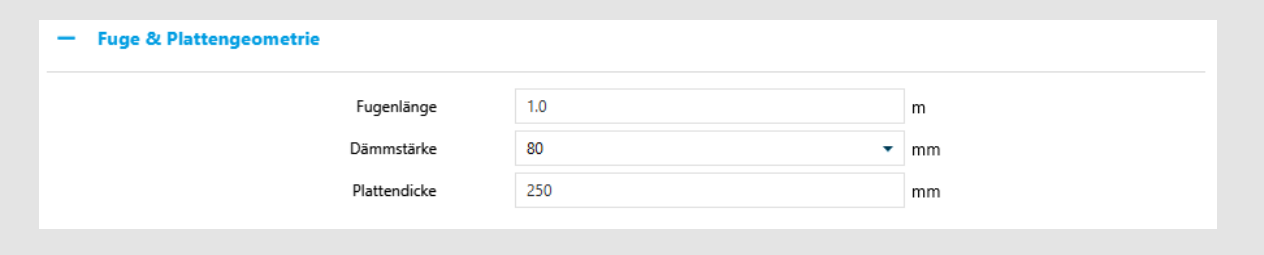

Bild 5: Eingabe der Fuge & Plattengeometrie (Beispiel ARBO-400)

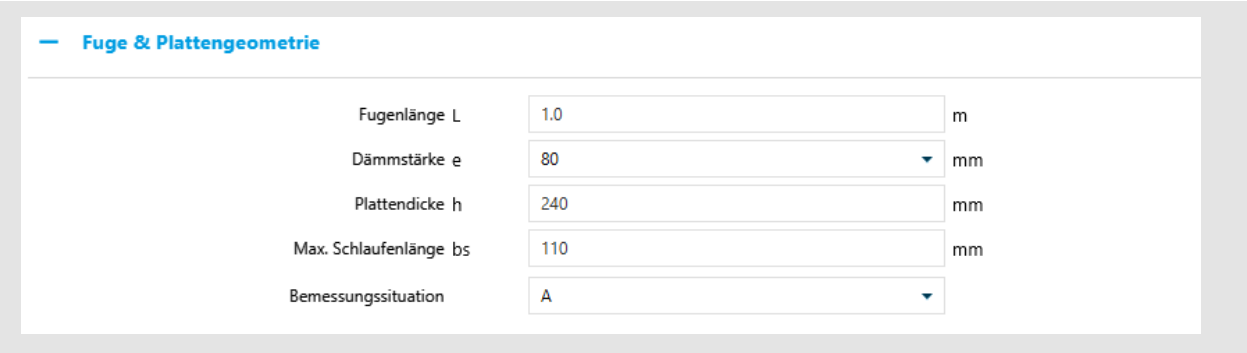

Bild 6: Eingabe der Fuge & Plattengeometrie (Beispiel ARBO-500)

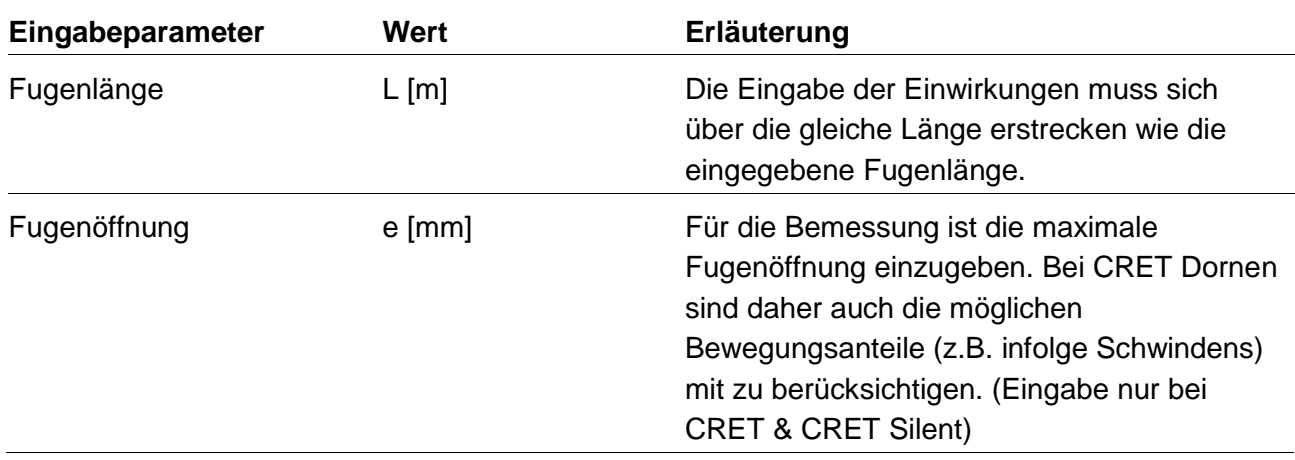

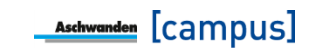

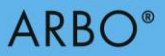

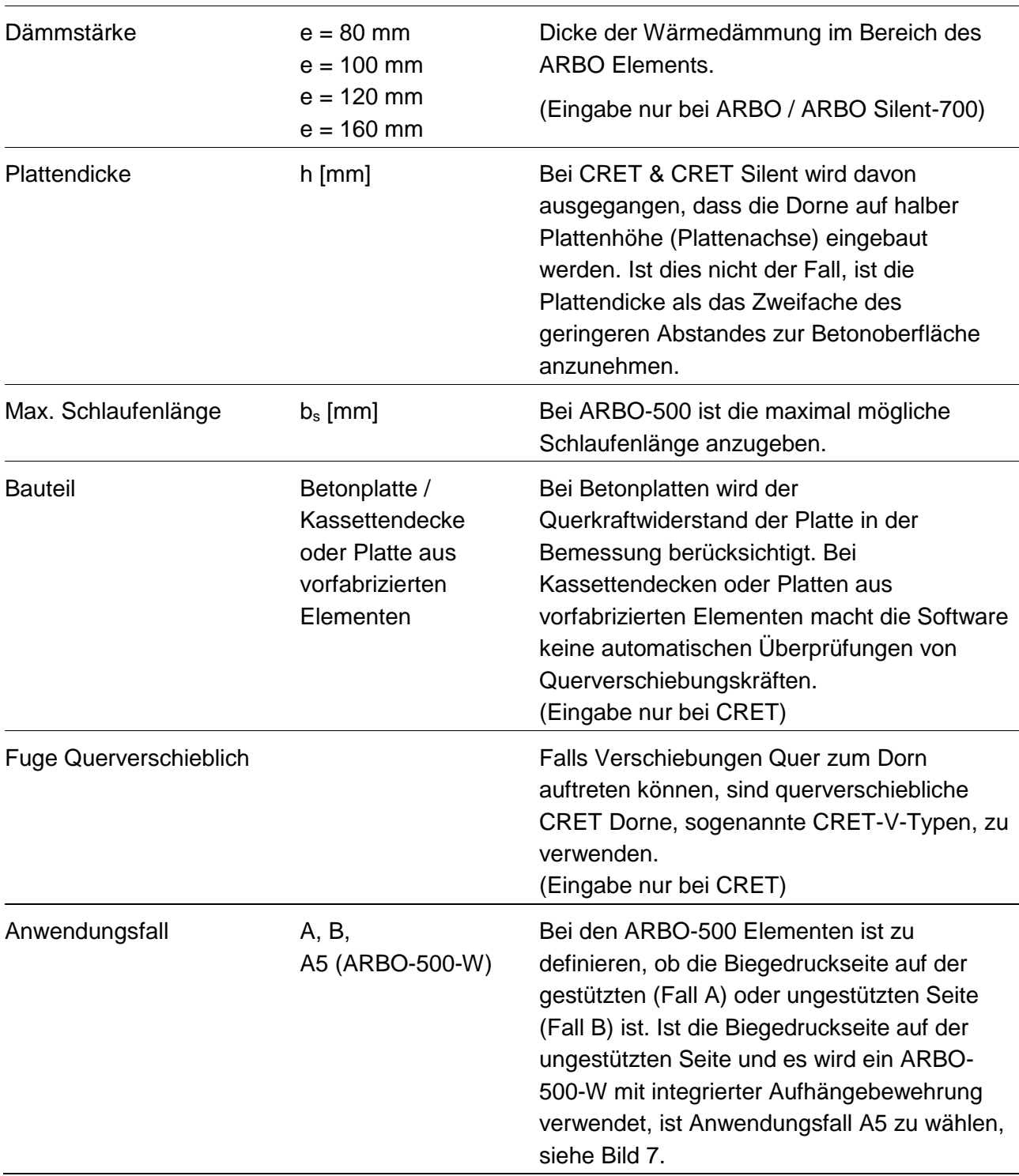

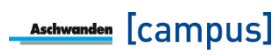

**ARBO**<sup>®</sup>

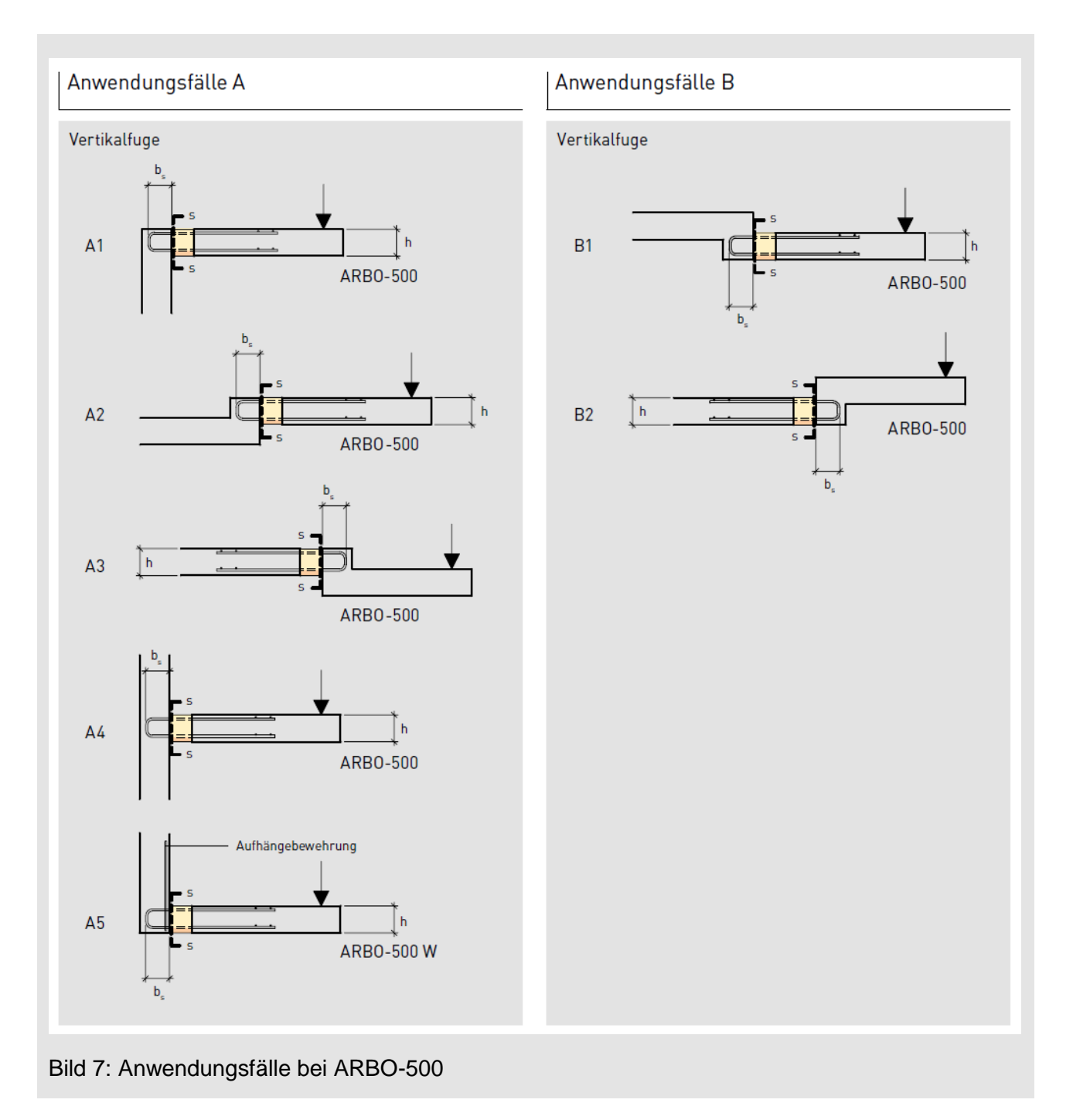

<span id="page-15-0"></span>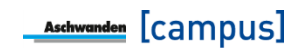

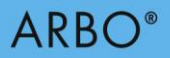

#### **Einwirkungen**

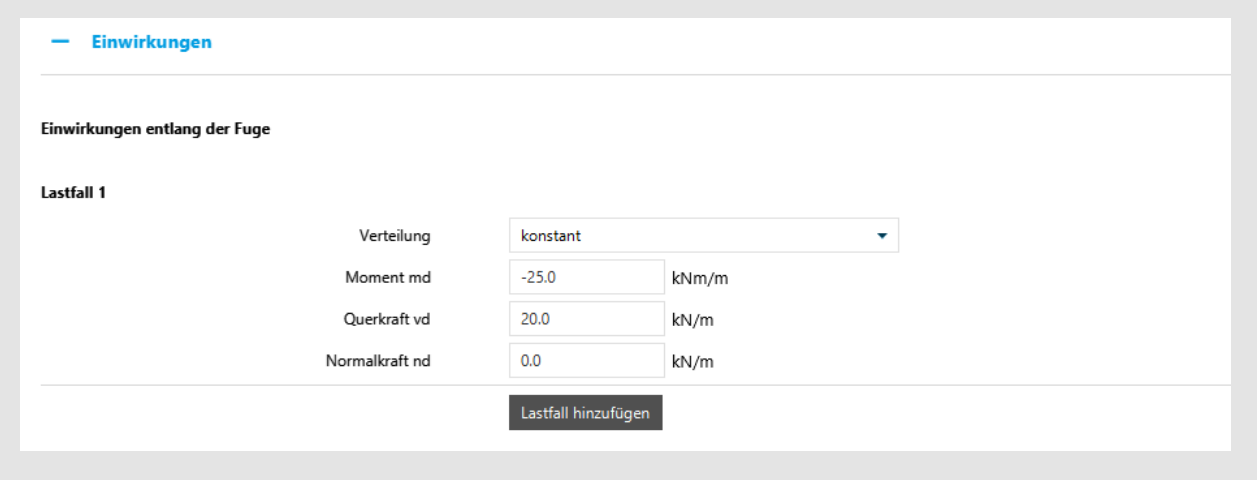

Bild 8: Eingabe der Einwirkungen entlang der Fuge (Bespiel ARBO-400)

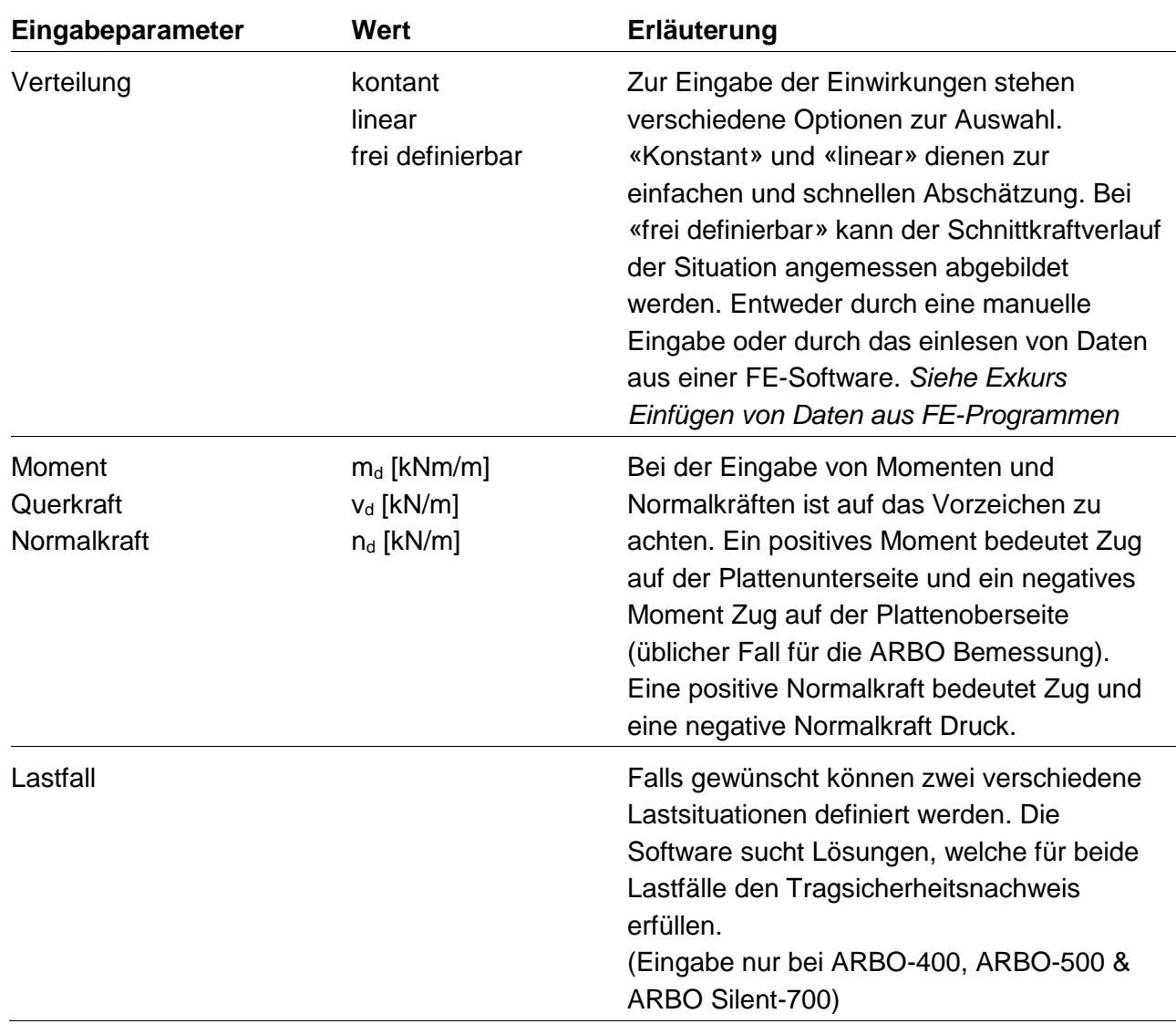

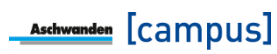

# **Exkurs: Einfügen von Daten aus FE-Programmen**

Wird bei den Einwirkungen die Verteilung «frei definierbar» gewählt, können Daten aus einem FE-Programm über die Windows Zwischenablage (Kopieren/Einfügen) eingelesen werden. Das Einlesen erfolgt mit dem Einfügebutton. wie im nachfolgenden Bild dargestellt.

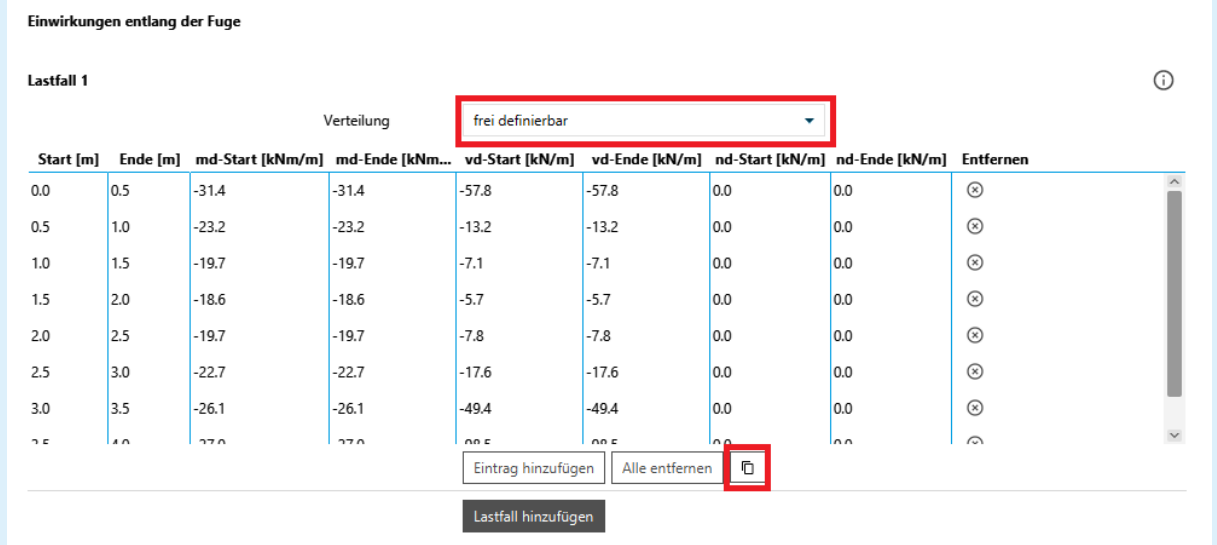

Beim Einlesen der Daten gibt es zwei verschiedene Formate, die von der ARBO/CRET Software automatisch erkannt werden. Das erste Format hat dieselbe Struktur wie die in der Software für ARBO-400 Elemente dargestellte Tabelle. Es sind immer insgesamt acht Spalten einzugeben (Startkoordinate; Endkoordinate; Moment Startpunkt; Moment Endpunkt; Querkraft Startpunkt, Querkraft Endpunkt, Normalkraft Startpunkt; Normalkraft Endpunkte). D.h., dass immer alle 8 Spalten bei den Daten in der Zwischenablage vorhanden sein müssen, damit die Daten eingelesen werden können. Somit gilt, dass obwohl zum Beispiel bei CRET Dornen nur Querkräfte übertragen werden können, die Daten in der Zwischenablage auch die Spalten für M<sub>d</sub>-Start, M<sub>d</sub>-Ende, N<sub>d</sub>-Start und N<sub>d</sub>-Ende enthalten müssen, wobei diese Werte in diesem Fall gleich null sind. Die Daten sind jeweils ohne die Kopfzeilen zu kopieren. Im nachfolgenden Bild ist der zu kopierende Bereich gelb hinterlegt.

Es gilt darauf hinzuweisen, dass verschiedene FE-Programme die Vorzeichen der Einwirkungen unterschiedlich setzen. Es gilt darauf zu achten, dass die Eingabe der Definition in der ARBO/CRET Software folgt: Ein positives Moment bedeutet Zug auf der Plattenunterseite und ein negatives Moment Zug auf der Plattenoberseite (üblicher Fall für die ARBO Bemessung). Eine positive Normalkraft bedeutet Zug und eine negative Normalkraft Druck.

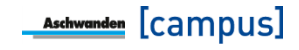

# **ARBO**<sup>®</sup>

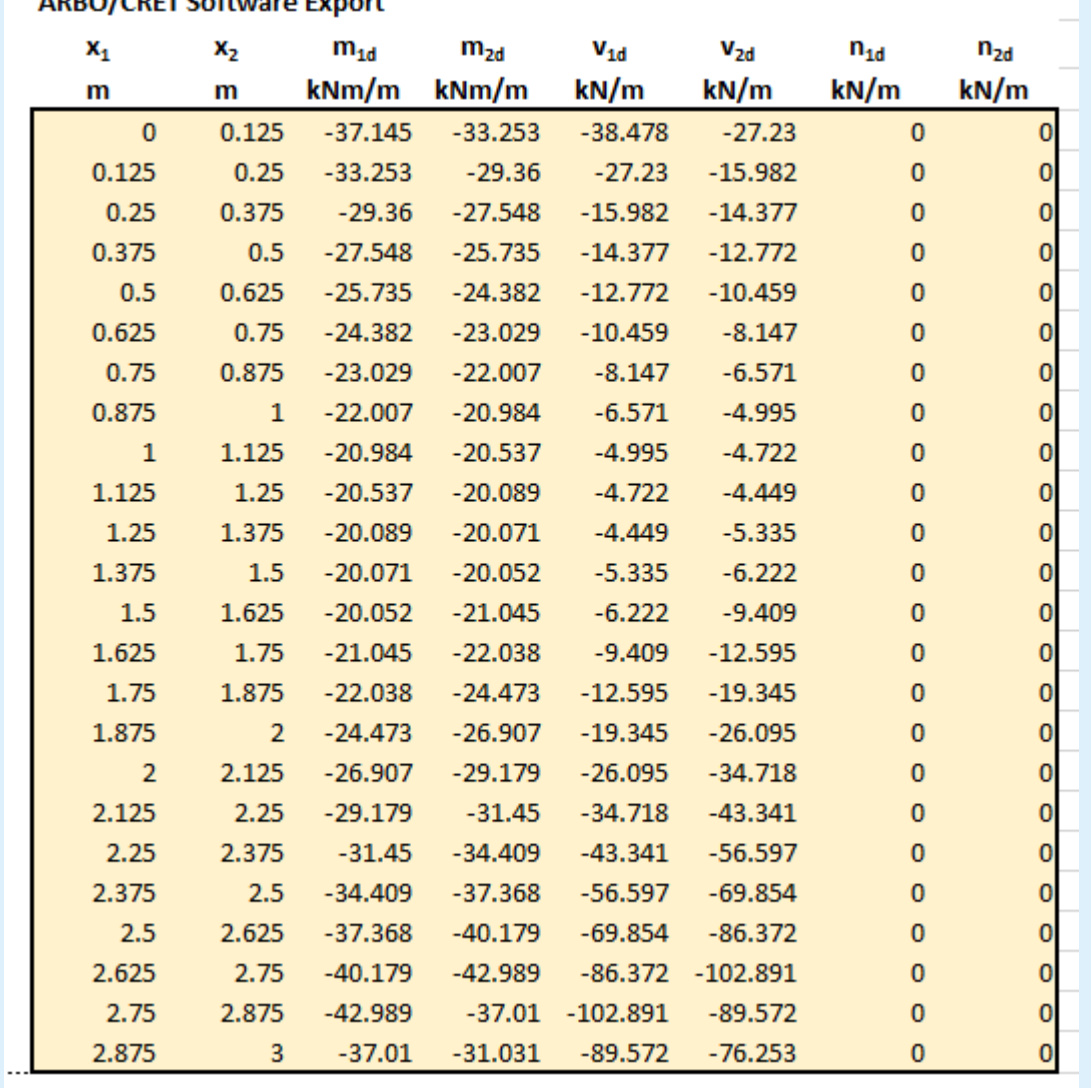

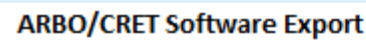

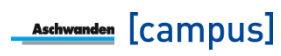

Das zweite Format beinhaltet weniger Informationen und entspricht dem nachfolgenden Bild. Dies entspricht gerade der Resultatausgabe der Plattenstatiksoftware Cedrus der Firma Cubus AG, Zürich. Dabei kann die Tabelle ohne die Kopfzeilen markiert und z.B. mit Ctrl-C in die Zwischenablage kopiert werden. Beim Klick auf den Einfügebutton erkennt die ARBO/CRET Software dieses Format und füllt die benötigten Daten selbstständig ein. Somit braucht der Benutzer keine weiteren Umrechnungen bzw. Umstellungen vorzunehmen.

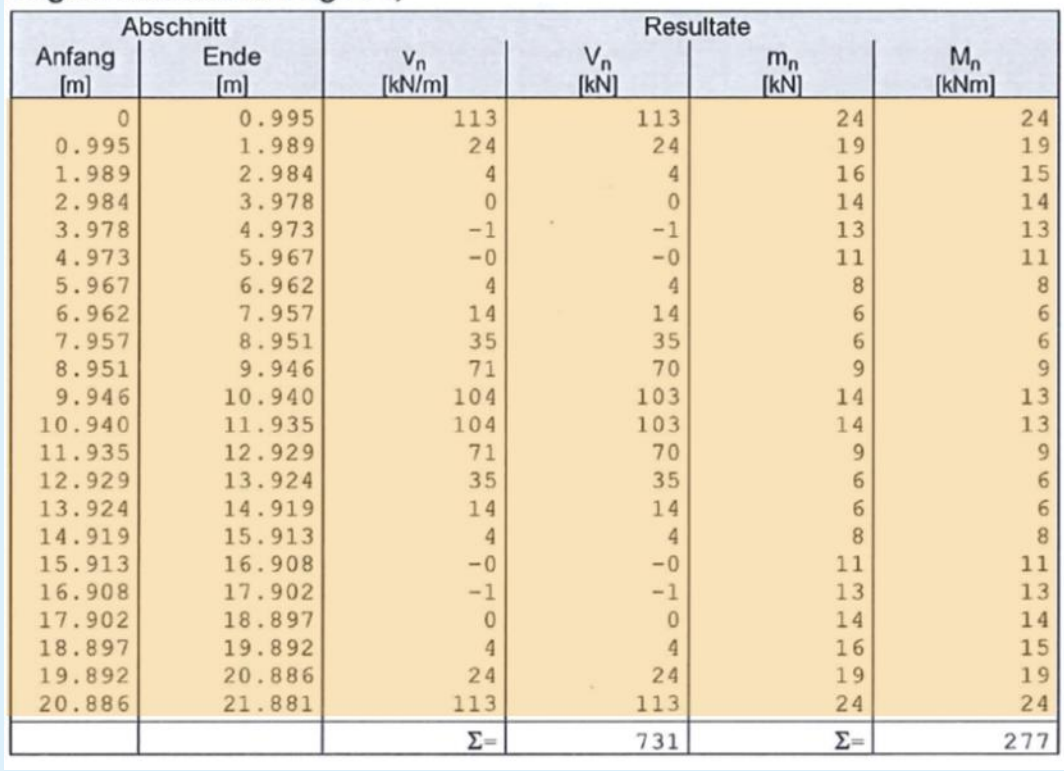

#### Fugenschnittkräfte Fuge F1,

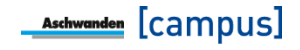

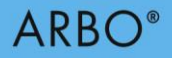

#### **Bewehrung**

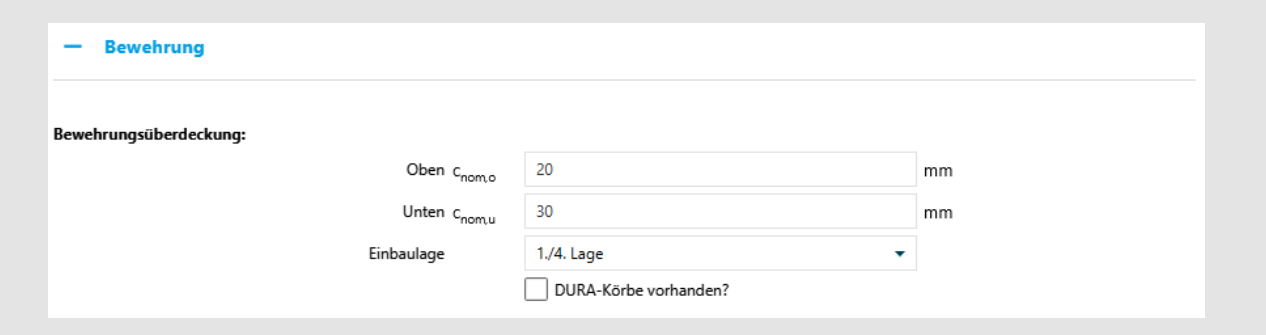

Bild 9: Eingabe der Bewehrung (Beispiel ARBO-400)

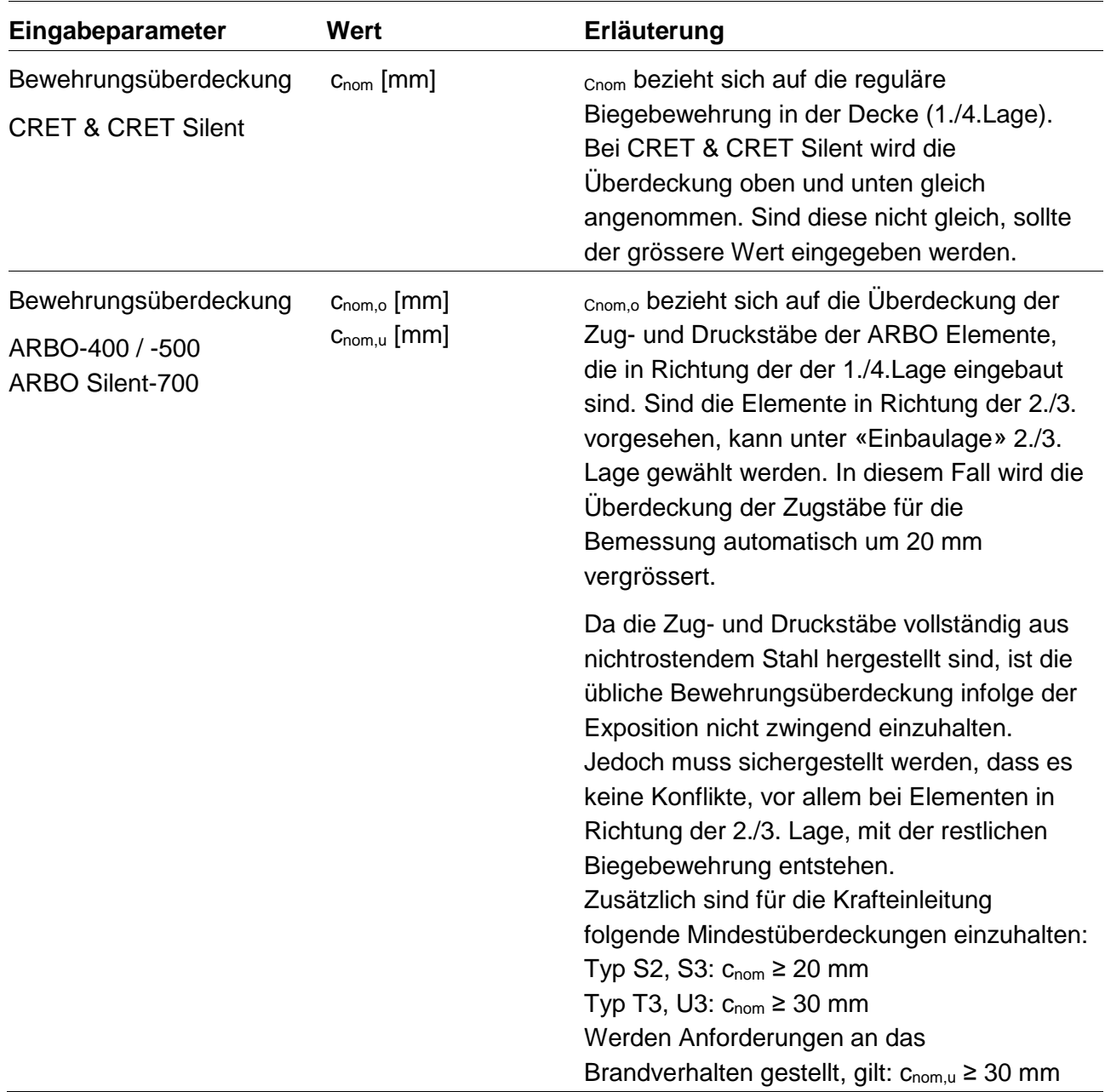

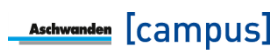

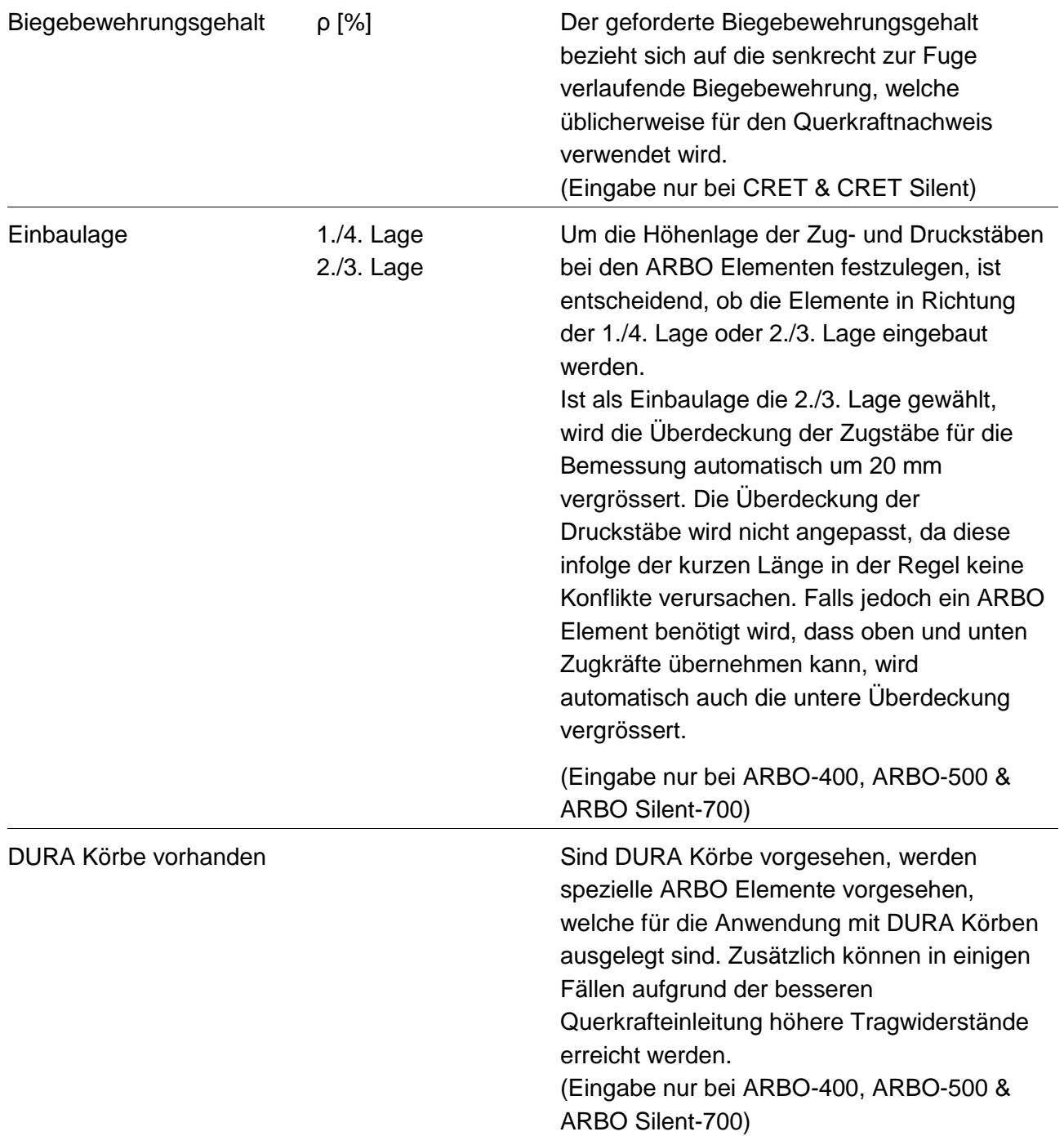

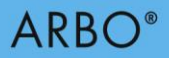

#### **Resultate**

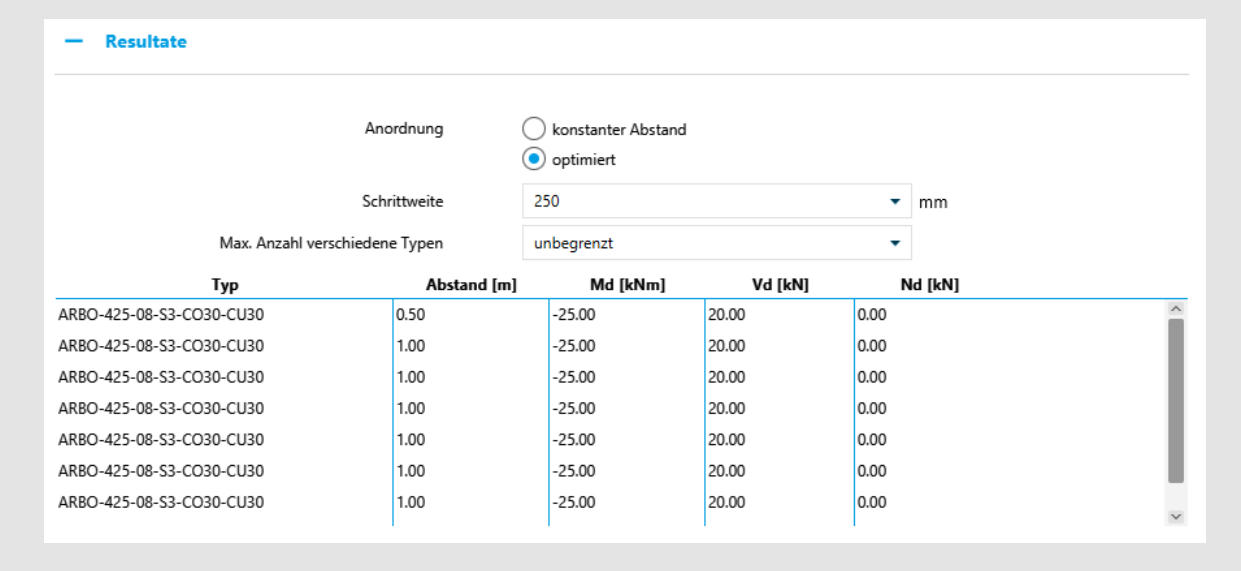

Bild 10: Resultate (Beispiel ARBO-400)

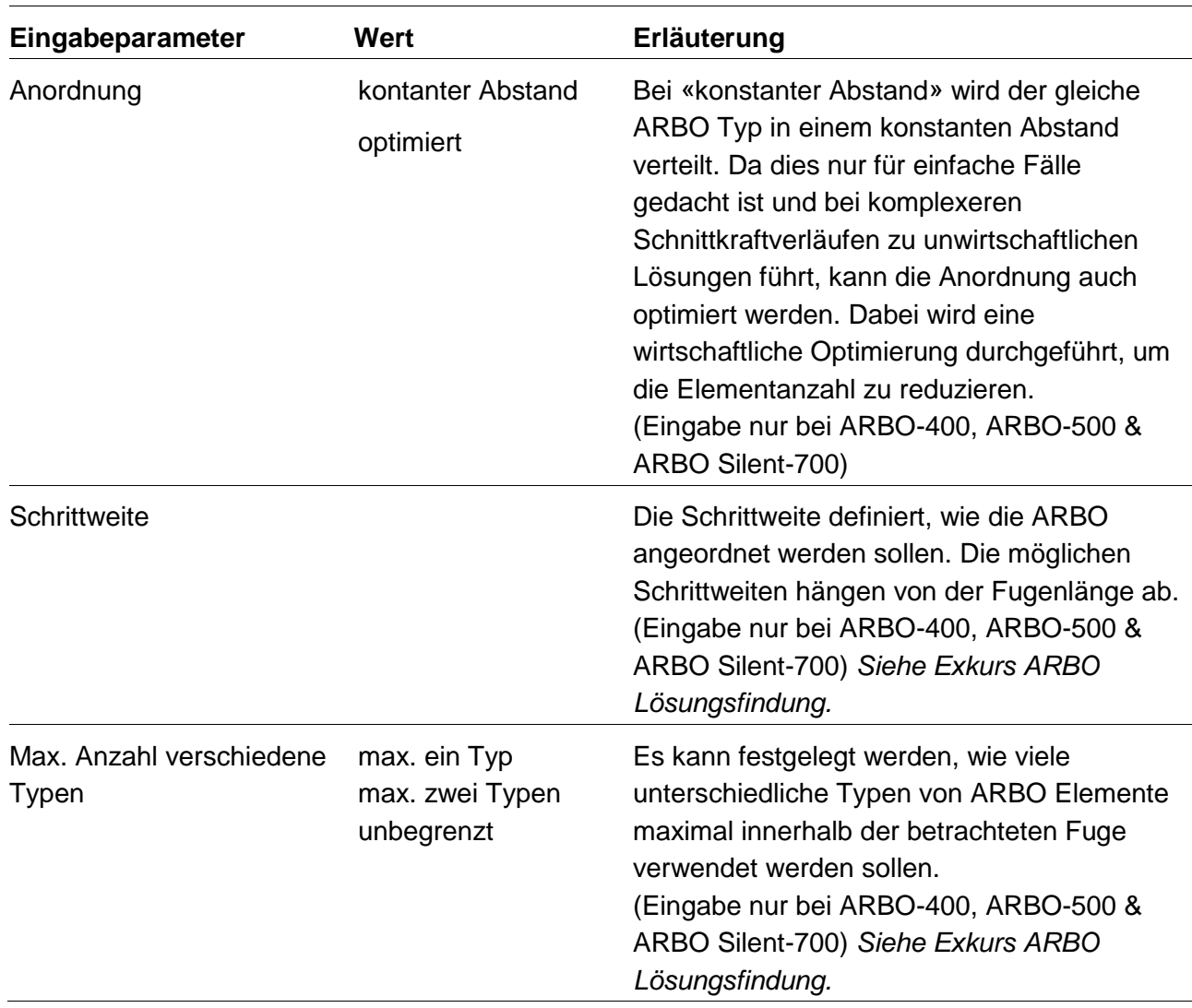

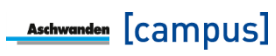

# **Exkurs: ARBO Lösungsfindung**

Bei der Lösungsfindung von ARBO Elementen gibt es verschiedene Einstellungsmöglichkeiten, die zu unterschiedlichen Lösungsvorschlägen führen können.

Bei der Anordnung kann zwischen «konstanter Abstand» und «optimiert» d.h. optimierten Abstand gewählt werden. Bei dem konstanten Abstand wird derselbe ARBO Typ mit einem konstanten Abstand entlang der Fuge verteilt. Dies bedeutet, dass in der Regel der stärkst beanspruchte Bereich den Elementtyp und Elementabstand vorgibt und dieser entlang der Fuge angewendet wird. Dies bedeutet, dass insbesondere bei starker Variation der Schnittkräfte unwirtschaftliche Lösungen vorgeschlagen werden. Daher wird empfohlen dies nur bei gleichmässig verteilten Schnittkräfte auszuwählen. In allen anderen Fällen wird die optimierte Anordnung empfohlen.

Bei der optimierten Anordnung ist zusätzlich die Schrittweite und die max. Anzahl verschiedener Typen anzugeben. Die Schrittweite gibt der Software vor, wie gross die Elemente für die Diskretisierung der Einwirkungen sind. Dies ist in ähnlicher Weise wie die Netzgrösse einer FE-Vermaschung. Diese Wahl hat einen Einfluss auf den Abstand der ARBO Elemente untereinander. Bei einer kleineren Schrittweite werden die ARBO Elemente wirtschaftlicher angeordnet. Allerdings kann dies zu unüblichen Abständen führen, die weniger baustellengerecht sind. Grössere Schrittweiten ergeben eher übliche Abstände, können aber zu mehr ARBO Elementen führen. Es oberliegt dem Ingenieur die für ihn beste Variante zu wählen. Es gilt festzuhalten, dass die ARBO Elemente gegenüber der Softwarelösung um +/- 5 cm verschoben werden können, um z.B. gleichmässigerer Abstände zu erhalten.

Die maximale Anzahl verschiedener Typen gibt der Software vor, ob mehrere verschiedene ARBO Typen in Bezug auf Anzahl Stab/Schubblech Kombinationen oder Stabdurchmesser entlang einer Fuge verwendet werden sollen. Für die Bauausführung kann es von Vorteil sein, wenn nur ein oder maximal zwei unterschiedliche Typen verwendet werden. Es gilt allerdings festzuhalten, dass die Lösung wirtschaftlicher ist, je freier die Software die Typen wählen kann. Daher kann auch in diesem Fall der Ingenieur entscheiden, was für ihn die beste Lösung ist.

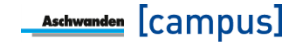

**ARBO**<sup>®</sup>

# <span id="page-24-0"></span>**4. Beispiel 1: Dilatationsfuge mit CRET Dornen**

Das Beispiel zeigt eine Dilatationsfuge in einem Gebäude bei gleichmässiger Belastung. Für die Modellierung der Dilatationsfuge wurde eine Gelenklinie eingefügt, welche die Rotationen kräftefrei zulässt, aber ein Querkraftübertragung ermöglicht. Die Einwirkung beträgt vollflächig  $g_d + q_d = 25$  kN/m<sup>2</sup>.

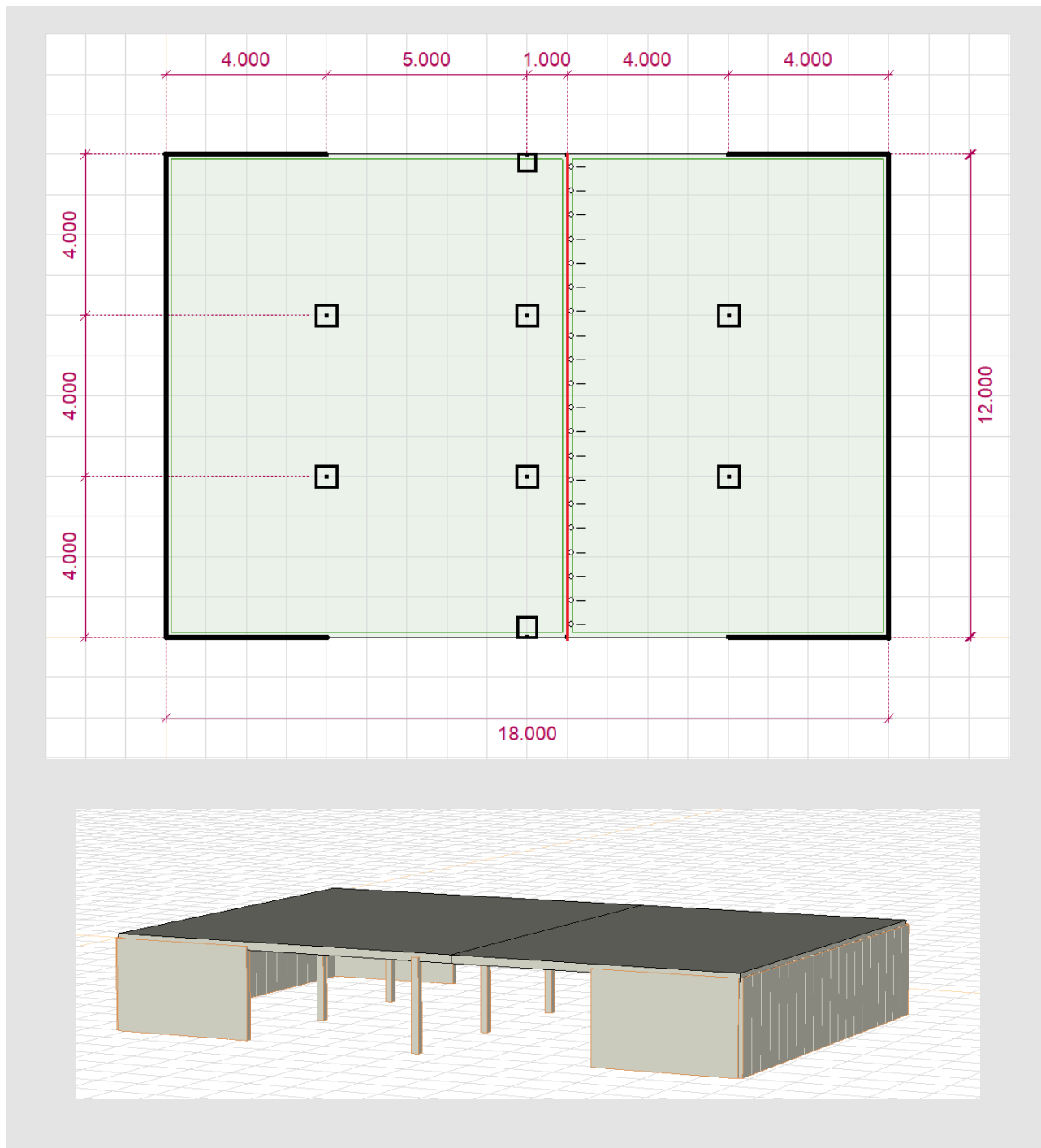

Bild 11: Geometrie Beispiel 1

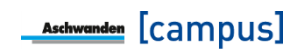

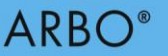

Für die Bemessung sind folgende Werte notwendig:

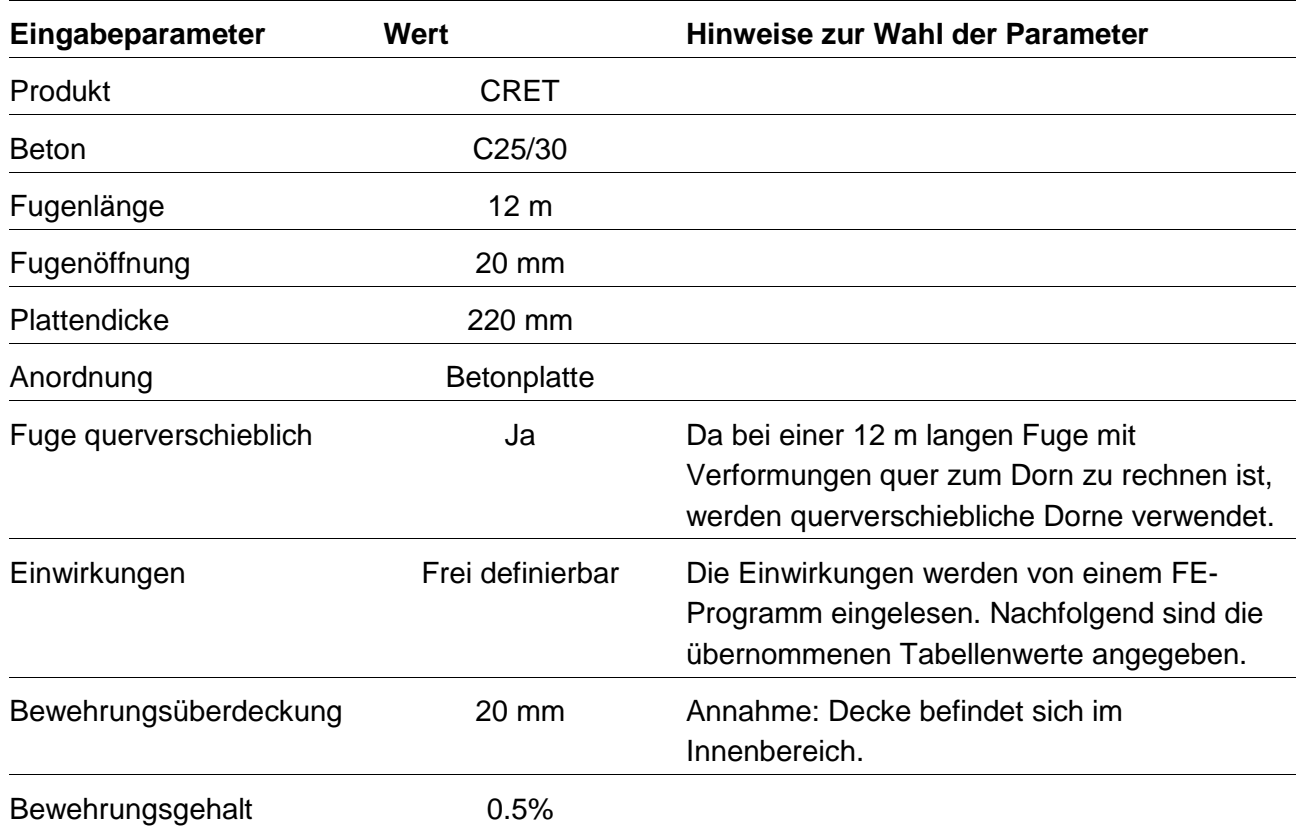

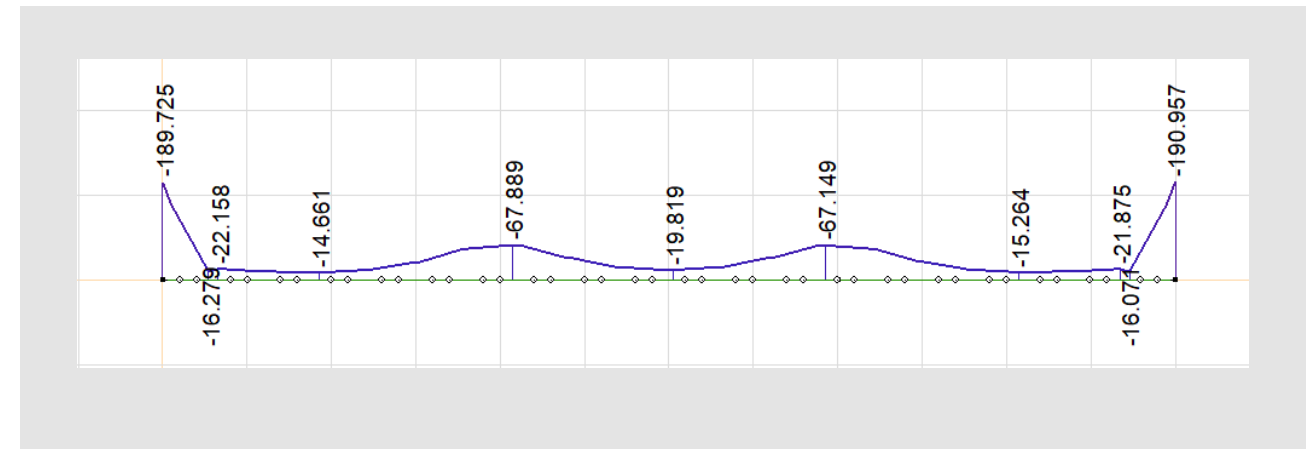

Bild 12: Einwirkungen Beispiel 1 (Querkraft v<sub>d</sub> [kN/m]

Die Einwirkungen wurden aus einer FE-Software gelesen und mit Excel in die folgende Form gebracht. Wird aus dem Excel die Tabelle ohne Kopfzeilen, sprich nur die Zahlenwerte, in die Zwischenablage kopiert, kann diese in der ARBO/CRET Software eingefügt werden. Wie im *Exkurs Einfügen von Daten aus FE-Programmen* beschrieben sind auch bei einer CRET Berechnung alle 8 Spalten zu kopieren, obwohl nur Querkräfte übertragen werden können

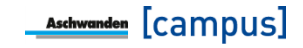

# **ARBO**<sup>®</sup>

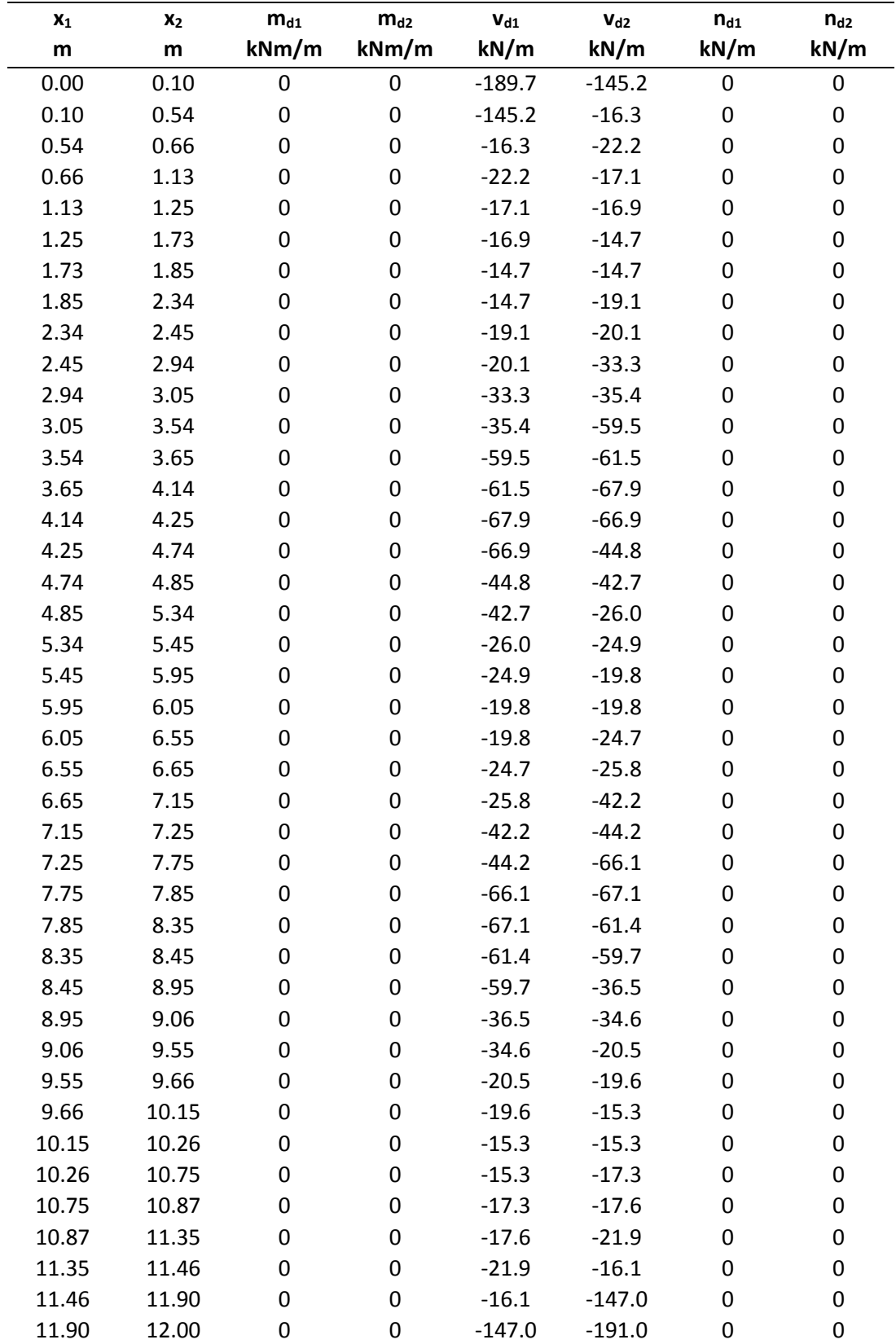

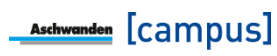

 $ARRO$ 

Als Resultat werden verschiedene Möglichkeiten vorgeschlagen. In diesem Fall werden 6 x CRET-122 V25 gewählt.

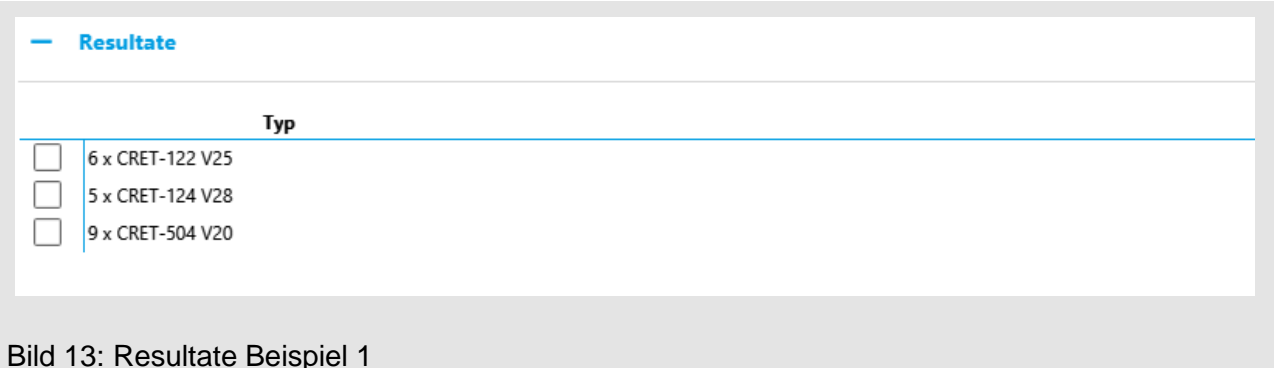

# **Exkurs: FE-Modellierung des Fugenbereichs**

Für die Ermittlung der Schnittkräfte ist es wichtig, dass man die richtigen Randbedingungen im Fugenbereich definiert. Dabei kommt es darauf an, welches Produkt im Fugenbereich verwendet wird. Bei CRET, CRET Silent und ARBO Silent, die keinen Biegewiderstand besitzen, ist im Fugenbereich eine Gelenklinie ohne Rotationssteifigkeit anzuordnen. Bei ARBO-400 und ARBO-500 sind die Fugenbereiche mit einer gewissen Rotationssteifigkeit zu modellieren. Für die Berechnung der Schnittkräfte wird keine exakte Rotationssteifigkeit benötigt, da der Schnittkraftverlauf sich nur leicht verändert. Zum Beispiel führt der Wert  $K_{xx}$  = 50'000 – 100'000 kNm/m für übliche Plattendicken im Bereich von 200 – 300 mm zu vernünftigen Ergebnissen. Für die Berechnung der Durchbiegungen ist hingegen ein möglichst exakter Wert notwendig. Daher wird im Report in der Software auch die Rotationssteifigkeit für die entsprechende Fuge ausgegeben. Diese Rotationssteifigkeit wird anhand den vorhanden ARBO Elementen berechnet und kann im FE Modell für die Durchbiegungsberechnung oder Schwingungsanalyse berücksichtigt werden. Es gilt darauf hinzuweisen, dass jeweils zwei unterschiedliche Werte ausgebeben werden, je nachdem ob die Struktur linear-elastische (üblicherweise für Durchbiegungsberechnungen) oder nichtlinear d.h. gerissen-elastisch (üblicherweise für Schwingungsanalysen) modelliert wird.

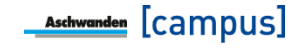

# <span id="page-28-0"></span>**5. Beispiel 2: Balkon mit ARBO-400**

Das Beispiel zeigt die Bemessung eines Eckbalkons. D.h., es gilt zwei Fugenbereiche zu beachten. Dies kann in der Software mit zwei Berechnungspositionen gelöst werden. Die Abmessungen können der nachfolgenden Abbildung entnommen werden. Die Belastung beträgt auf dem Balkon  $g_d + q_d = 13$  kN/m<sup>2</sup> und im Innenbereich  $g_d + q_d = 10$  kN/m<sup>2</sup>. Der Fugenbereich wurde mit einer Rotationssteifigkeit von  $K_{xx} = 50'000$  kNm/m modelliert

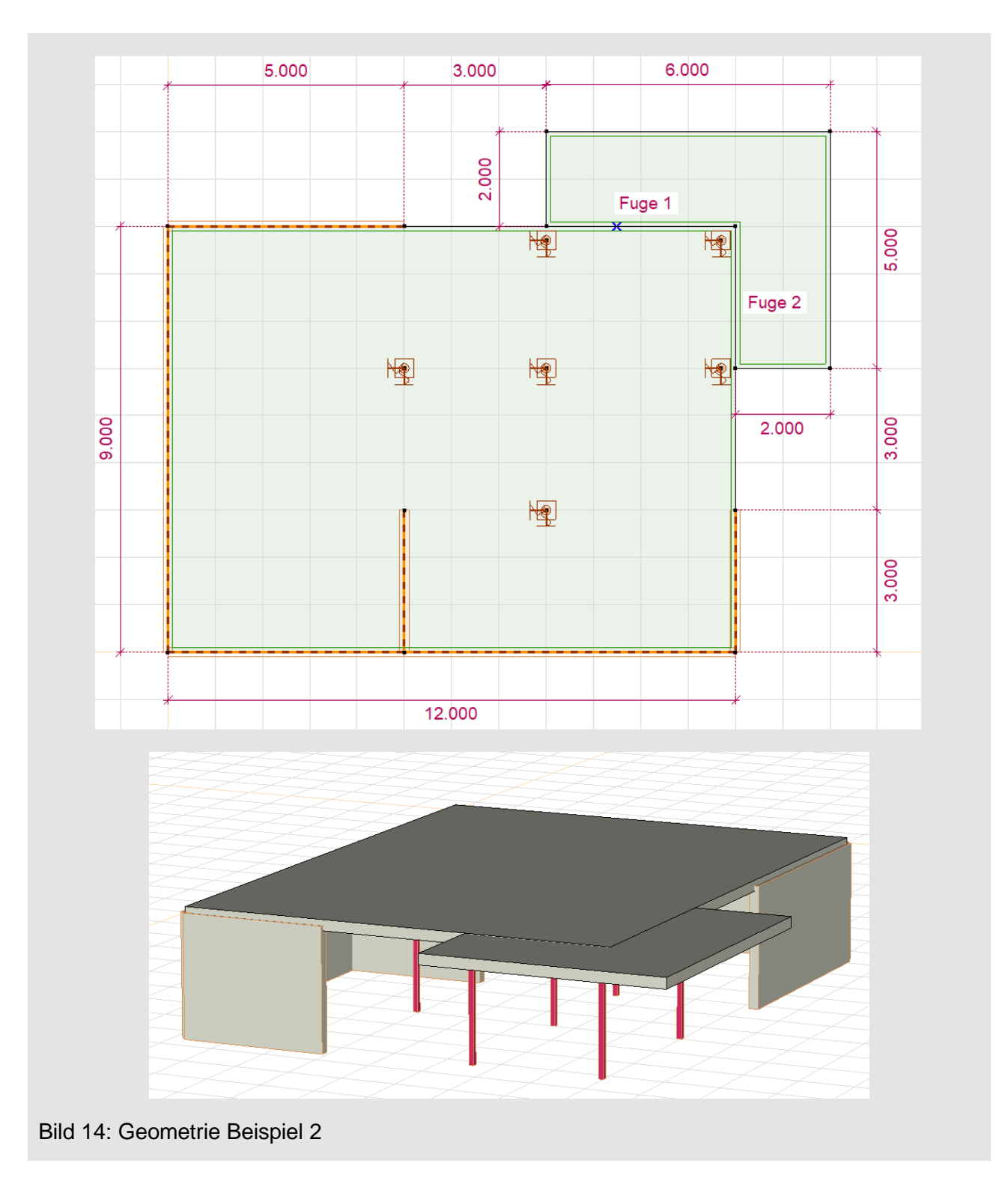

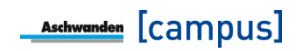

Die Fuge 1 wird mit folgenden Eingabeparameter berechnet.

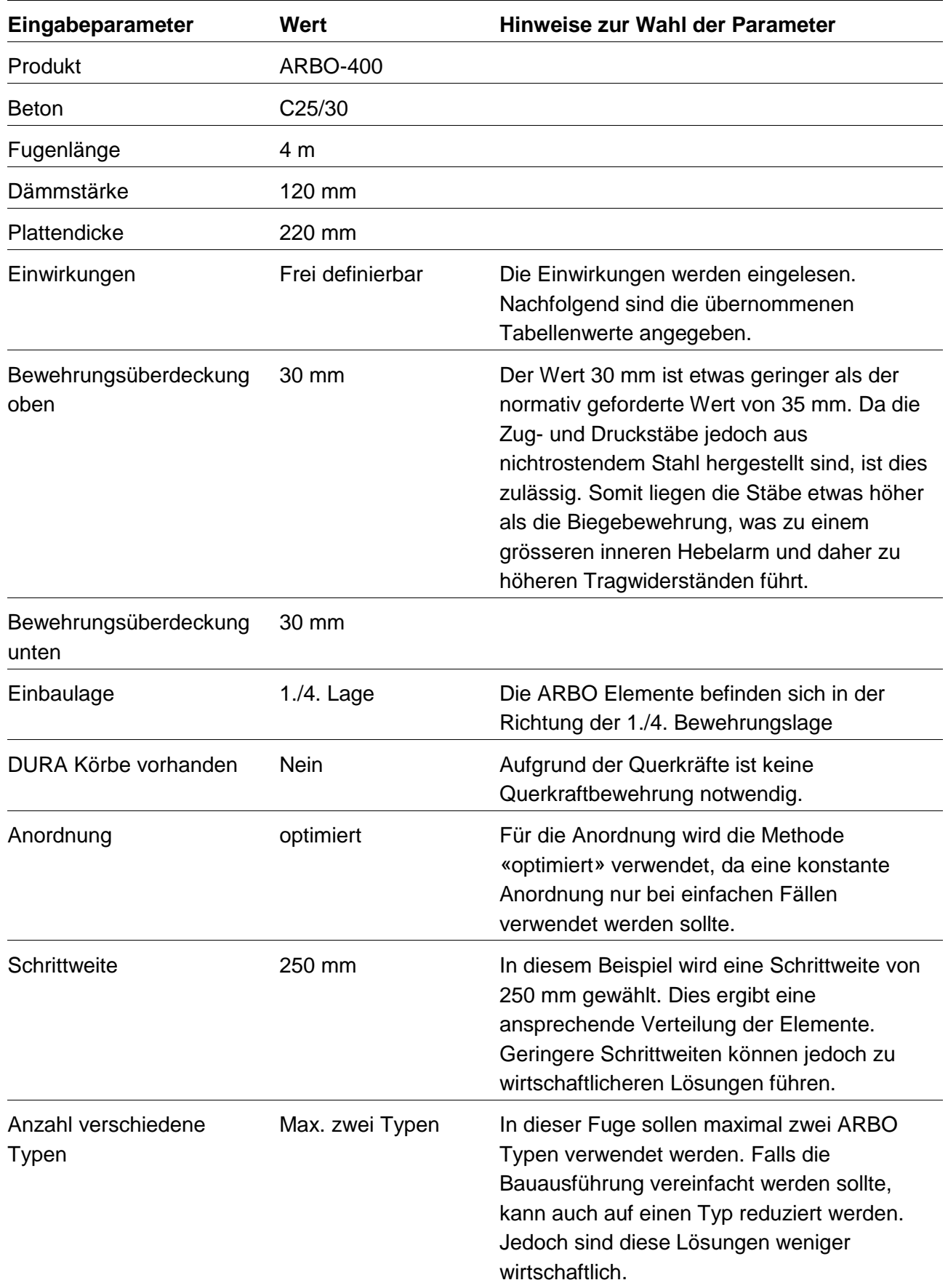

Werden diese Daten ohne Kopfzeile in die Zwischenablage kopiert, können diese in der ARBO/CRET Software eingefügt werden.

Die nachfolgende Tabelle der Schnittkräften wird direkt im FE-Programm (z.B. Cedrus) generiert.

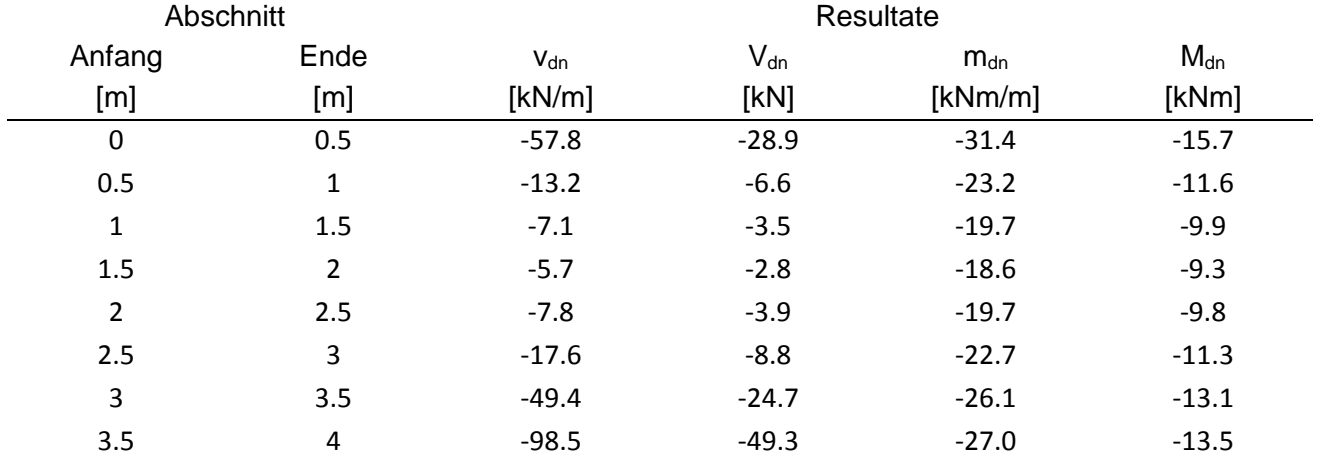

Als Resultat werden 5 ARBO-422-12 S2-CO30 und 1 ARBO-422-12 T3-CO30 vorgeschlagen. Dies bedeutet, dass die ARBO-400 Elemente eine Elementhöhe von 22 cm und eine Dämmstärke von 12 cm haben. S2 bedeutet, dass es pro Element 2 Stab/Schubblech Kombinationen hat mit einem Stabdurchmesser von 14 mm. T3 bedeutet, dass es pro Element 3 Stab/Schubblech Kombinationen hat mit einem Stabdurchmesser von 16 mm. CO gibt den Wert der oberen Überdeckung der Stäbe des ARBO Elements an. Da diese Elemente in Richtung der 1./4. Bewehrungslage liegen, entspricht dies gerade der eingegebenen Bewehrungsüberdeckung von 30 mm. Da für die untere Bewehrungsüberdeckung die standardmässigen 30 mm verwendet werden, wird der Wert der unteren Überdeckung im ARBO Code nicht explizit angegeben.

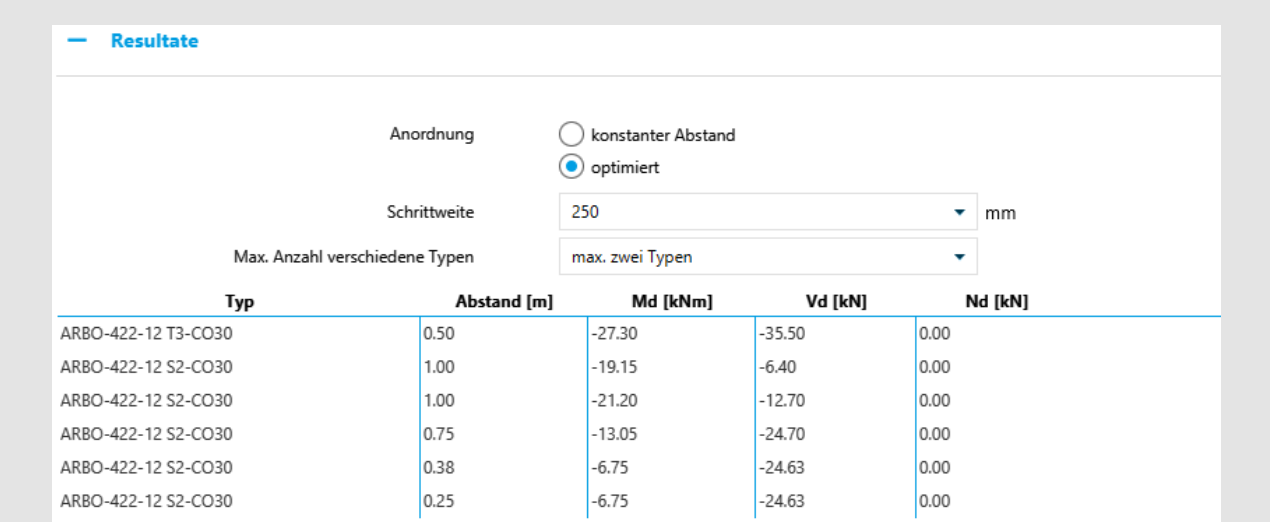

Bild 15: Resultate Beispiel 2 Fuge 1

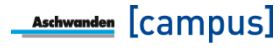

Die Fuge 2 werden mit Ausnahme der Fugenlänge (3 m), der Einbaulage (2./3. Lage) und den Einwirkungen dieselben Eingaben wie bei der Fuge 1 übernommen.

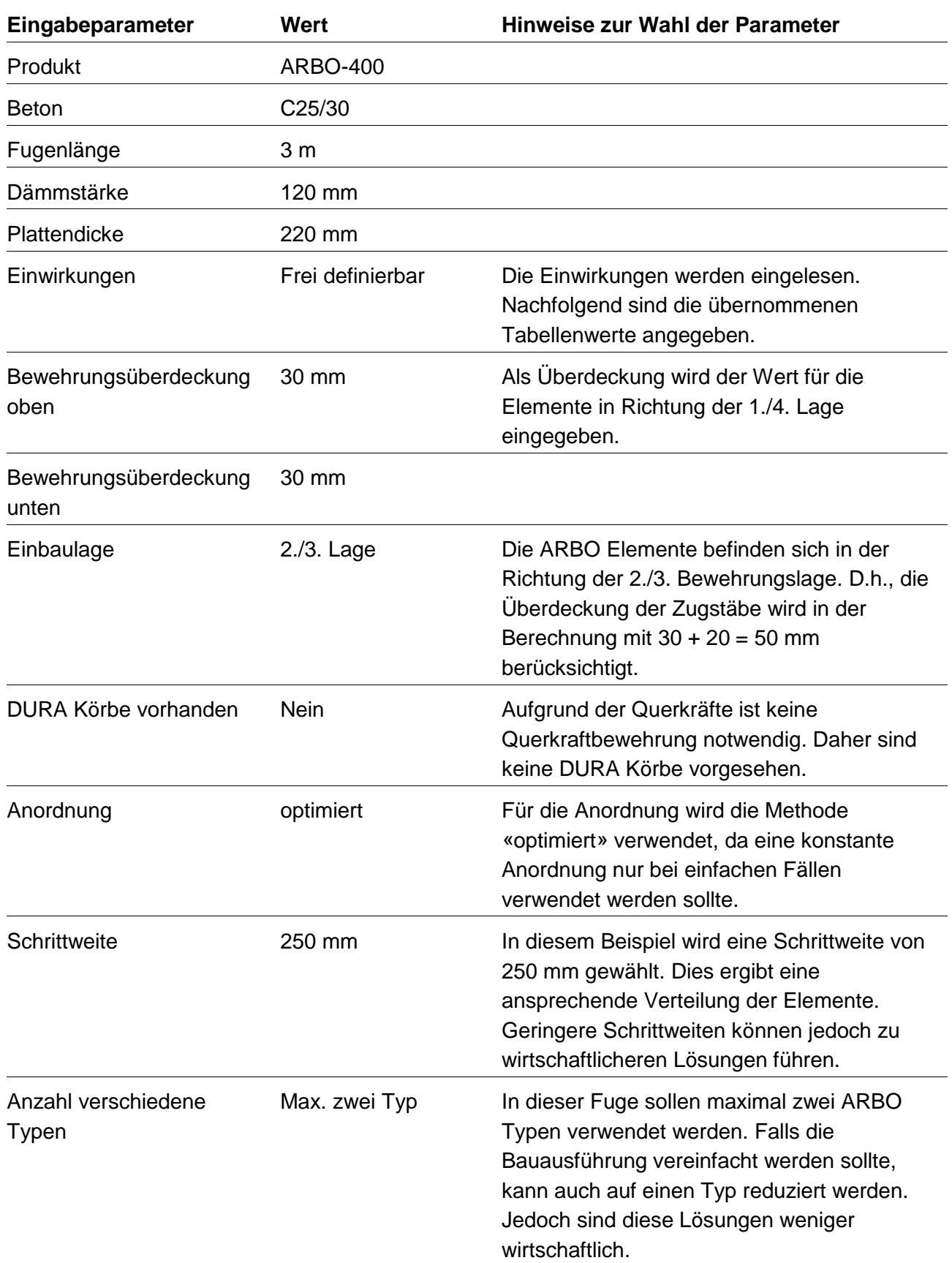

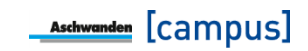

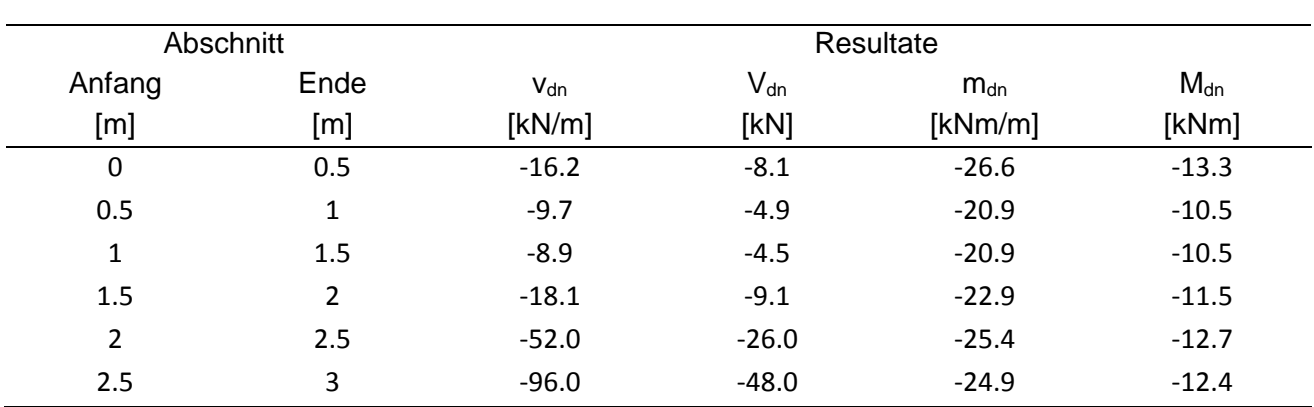

Diese nachfolgende Tabelle der Schnittkräften wird direkt im FE-Programm (z.B. Cedrus) generiert. Werden diese Daten ohne Kopfzeile in die Zwischenablage kopiert, können diese in der ARBO/CRET Software eingefügt werden.

Als Resultat werden 3 ARBO-422-12 S2-CO50 und 2 ARBO-422-12 S3-CO50 vorgeschlagen. Dies bedeutet, dass die ARBO-400 Elemente eine Elementhöhe von 22 cm und eine Dämmstärke von 12 cm haben. S2 bedeutet, dass es pro Element 2 Stab/Schubblech Kombinationen hat mit einem Stabdurchmesser von 14 mm. S3 bedeutet, dass es pro Element 3 Stab/Schubblech Kombinationen hat mit einem Stabdurchmesser von 14 mm. CO gibt den Wert der oberen Überdeckung der Stäbe des ARBO Elements an. Da diese Elemente in Richtung der 2./3. Bewehrungslage liegen, wird die obere Bewehrungsüberdeckung des Elementes auf 50 mm vergrössert. Da die kurzen Druckstäbe nicht in Konflikt mit der restlichen Bewehrung kommen, bleibt die Überdeckung unten bei den standardmässigen 30 mm und wird daher im ARBO Code nicht explizit angegeben.

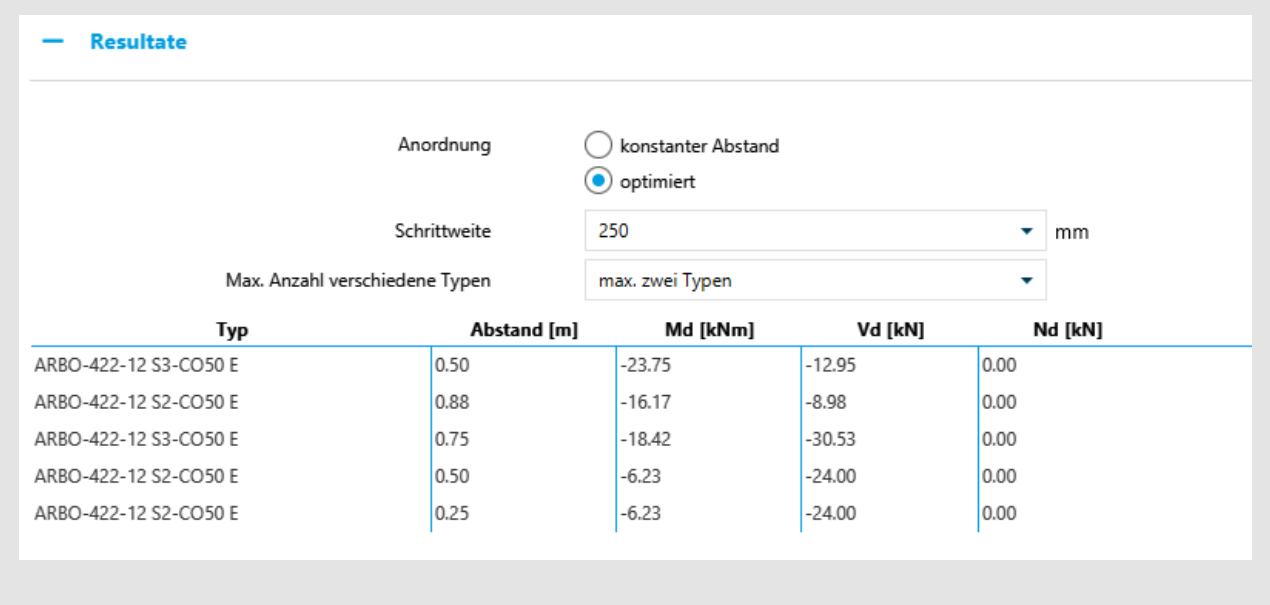

Bild 16: Resultate Beispiel 2 Fuge 2

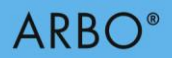

# **Exkurs: ARBO Code**

Der ARBO Code definiert die genauen Abmessungen sowie weitere Eigenschaften. Nachfolgend sind die in der Software verwendeten Eigenschaften dargestellt. Weitere Eigenschaften sind der ARBO Dokumentation zu entnehmen.

#### 422

Die erste Ziffer zeigt das ARBO Modell (Serie 400 oder 500). Die beiden nachfolgenden Ziffern definieren die Elementhöhe in cm.

#### -12

Die ersten Zahlenwerte nach dem ARBO Modell definieren die Dämmstärke in cm.

#### -25

Beim ARBO Modell 500 folgt die Schlaufenlänge in cm.

#### S2, S3, T3, U3

Die Bezeichnung S, T oder U definiert den Stabdurchmesser und ist jeweils gefolgt von einer Ziffer, die die Anzahl Stab/Schubblech Kombination pro Element definiert.

#### -CO

Die Bezeichnung CO definiert die Bewehrungsüberdeckung der oberen Stäbe des ARBO Elementes. Bei ARBO Elemente, die in Richtung der 1./4. Lage liegen, entspricht dies gerade der eingegebenen Bewehrungsüberdeckung der Biegebewehrung. Falls die ARBO Elemente in Richtung der 2./3. Lage liegen, wird die Überdeckung der Elementstäbe gegenüber der eingegebenen Bewehrungsüberdeckung um 20 mm vergrössert.

#### $-CL$

Die Bezeichnung CU definiert die Bewehrungsüberdeckung der unteren Stäbe des ARBO Elementes. Falls der Standardwert von 30 mm verwendet wird, wird diese Information in der Bezeichnung nicht explizit dargestellt. Da die kurzen Druckstäbe nicht in Konflikt mit der restlichen Bewehrung kommen, entspricht die Überdeckung der Elemente unten der eingegebenen Bewehrungsüberdeckung. Werden allerdings unten Zugstäbe benötigt, erhöht sich die Überdeckung der Elementstäbe gegenüber der eingegebenen Bewehrungsüberdeckung um 20 mm, falls das ARBO Element in Richtung der 2./3. Lage liegt.

#### -E

Die Bezeichnung -E zeigt an, dass das Element in Richtung der 2./3. Lage eingebaut werden sollte. Diese Bezeichnung hat keinen direkten Einfluss auf die Bemessung oder Herstellung der ARBO Elemente, da hierfür die Bezeichnungen -CO und -CU entscheidend sind.

#### -Z

Der Buchstabe Z bedeutet, dass oben und unten Zugstäbe angeordnet werden müssen. Die Software schlägt diese Typen automatisch vor, wenn an gewissen Stellen positive Momente (Zugseite unten) d.h. ein Vorzeichenwechsel der Beanspruchung auftreten.

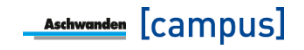

# $ARBO<sup>°</sup>$

#### -D

Die Bezeichnung -D bedeutet, dass DURA-Körbe vorhanden sind. In diesem Fall werden die ARBO Elemente ohne die Querstäbe an den Enden der Zugstäbe ausgeführt, was allerdings zu grösseren Verankerungslängen führt. Falls DURA Körbe vorhanden angewählt wird, verwendet die Software ARBO Elemente des Typs -D entlang der gesamten Fugenlänge. Bei den ARBO-400 Elementen wird jeweils ein DURA Korb auf jeder Seite vorgesehen, daher sind im Code jeweils zwei -D ersichtlich. Bei ARBO-500 wird auf der Schlaufenseite kein DURA Korb vorgesehen, daher ist in diesem Fall im Code nur ein -D ersichtlich.

#### -Q

<span id="page-34-0"></span>Ähnlich der Bezeichnung -D bedeutet der Buchstabe Q, dass DURA-Körbe vorhanden sind. Jedoch bezeichnet der Buchstabe Q nicht die Elementkonstruktion, sondern die Bemessung. Falls DURA-Körbe vorhanden sind, kann unter Umständen eine grössere Querkraft übertragen werden, da die Lasteinleitung in die Stahlbetonplatte verbessert wird. In der Resultatliste wird der Buchstabe Q nur bei den Elementen angezeigt, bei welchen infolge der Bemessung zwingend ein DURA-Korb vorhanden sein muss.

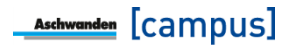

# **6. Bezeichnungen**

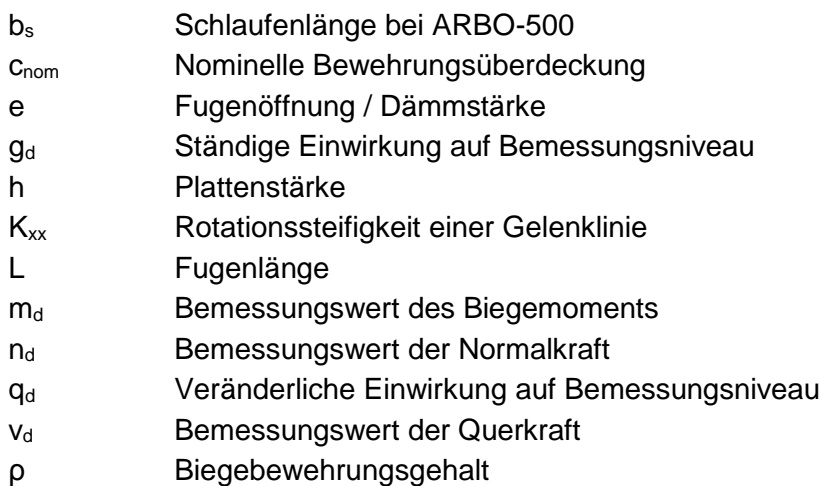

#### **Bemerkungen zum vorliegenden Dokument**

Dokumentationen erfahren laufend Änderungen aufgrund der aktualisierten Normen und der Weiterentwicklung Die aktuell gültige Version dieses Fachreferats befindet sich auf unserer Website. Im Weiteren verweisen wir auf unsere AGB's.

09.2019 Copyright © by F.J. Aschwanden AG CH-3250 Lyss T 032 387 95 95 F 032 387 95 99 www.aschwanden.com info@aschwanden.com

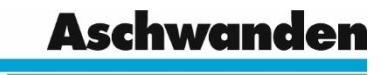